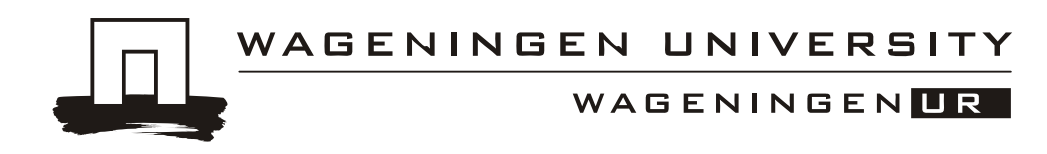

# **Map-based CTF met GAOS**

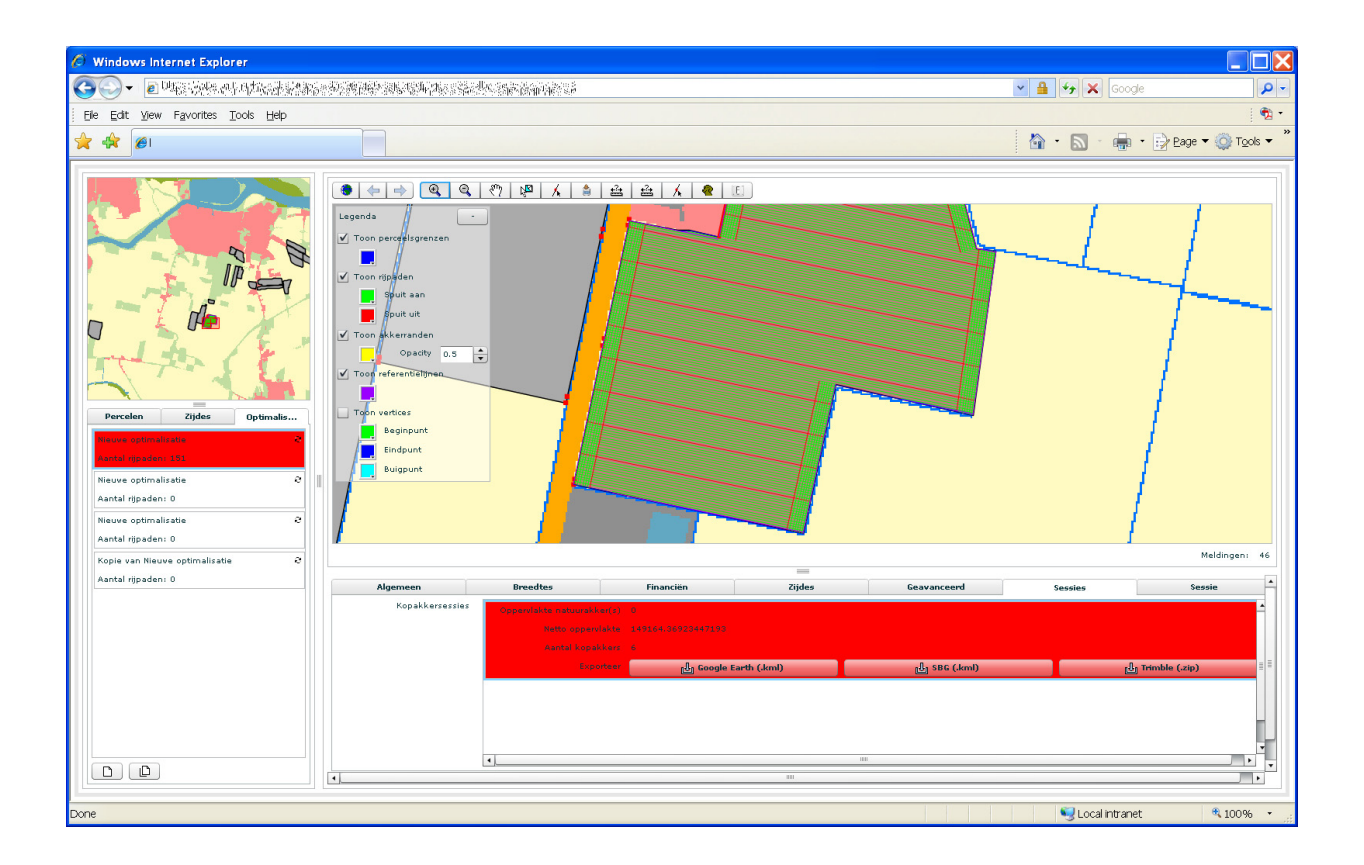

**Eindrapport** 

Wageningen University Droevendaalsesteeg 3 Postbus 47 6700 AA Wageningen Telefoon: 0317 - 48 07 00<br>Fax: 0317 - 41 90 00 0317 - 41 90 00

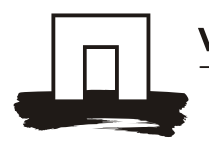

WAGENINGEN**UR** 

### **Opdrachtgever**

Naam: Ministerie van Economische Zaken, Landbouw en Innovatie T.a.v. directie Agroketens en Visserij Contactpersoon: Mw. ir. P. Bonnier Adres: Postbus 20401 Postcode/plaats: 2500 EK Den Haag Telefoon: 070-3785121

E-mail:

Opdrachtnemer: Wageningen Universiteit, departement Omgevingswetenschappen

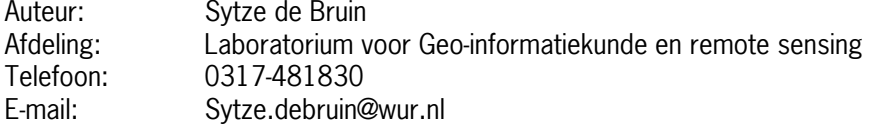

# Samenwerking<br>Partners: A

Alterra, onderdeel van Wageningen UR IB-Lerink

Datum: 4-februari-2011

Wageningen University, departement Omgevingswetenschappen Postbus 47 6700 AA Wageningen Telefoon: 0317 – 48 07 00 Fax: 0317 – 41 90 00

Alle rechten ten aanzien van dit projectplan alsmede van alle daarin vervatte kennis en informatie, berusten bij Wageningen University.

Wageningen University aanvaardt geen aansprakelijkheid voor eventuele schade voortvloeiend uit het gebruik van de kennis en/of informatie uit dit projectplan.

© 2011 Wageningen University

Niets uit dit drukwerk mag worden verveelvoudigd en/of openbaar gemaakt d.m.v. druk, fotokopie, microfilm of welke andere wijze dan ook, zonder voorafgaande schriftelijke toestemming van Wageningen University, noch mag het zonder dergelijke toestemming worden gebruikt voor enig ander werk dan waarvoor het is vervaardigd. Alle rechten voorbehouden.

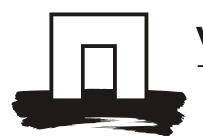

WAGENINGEN**ur** 

# **1 Projectdefinitie**

# 1.1 Probleemstelling

Binnen het project Akkerbouw in groen en blauw (AG&B) fase 2 (H-WodKa, 2010) is een prototype webapplicatie genaamd GAOS ontwikkeld voor optimalisatie van de inrichting van akkerbouwpercelen. GAOS staat voor Geo-Akker-Optimalisatie-Software. Om duidelijk richting te geven aan de door de akkerbouwpraktijk gewenste ontwikkelingen wil HWodKa GAOS benutten voor map-based Controlled Traffic Farming (CTF). Mapbased CTF volgens HWodKa is gebaseerd op een set bewerkingskaarten (geo-akkerplannen), met werklijnen voor alle bewerkingen voor alle teelten in een rotatie, met de kenmerken dat de werklijnen onderling optimaal gesitueerd zijn en dat de werklijnen optimaal gesitueerd zijn t.o.v. de perceelgrens.

Het ontwerp van een programma voor de ruimtelijke planning van werklijnen t.b.v. map-based CTF is gebaseerd op versie 1 van GAOS (GAOS v1). Het ontwerp omvat o.a. de aanpassing van het optimalisatiealgoritme aan meer complexe perceelsgeometrie en ondersteuning van interactief editen van berekende akkerplannen. Dit laatste is nodig omdat de kennis en kunde die een rol spelen in de ruimtelijke inrichting van akkerbouwpercelen zich niet laten vangen in een kleine verzameling universeel toepasbare regels. Een belangrijke aanpassing t.o.v. GAOS v1 is dat in de nieuwe versie kopakkers interactief kunnen worden toegevoegd aan een geoptimalisserd patroon van rijpaden voor de rompakker.

Verder vergt map-based CTF dat werkgangen voor de verschillende teelten binnen een rotatie op elkaar geconditioneerd zijn. Hieraan is in GAOS v2 tegemoet gekomen door spuitgangen van een 3m teelt vast te leggen in de database. Met een Nederlandse leverancier van autosteering apparatuur (SBG) zijn hiertoe afspraken gemaakt over de uitwisseling van deze spuitgangen met de boordcomputer

# 1.2 Achtergrond

GAOS verdeelt een nauwkeurig ingemeten perceel (de Bruin et al., 2009b) in een cultuurakker en een natuurakker. De resulterende vorm en afmetingen van de cultuurakker zijn zodanig dat bewerkingen op een effectieve (minimale overlap) en efficiënte manier (minimaal manoeuvreren in combinatie met gunstige benutting van beschikbare ruimte) kunnen worden uitgevoerd (de Bruin et al., 2009a). De inrichting van de cultuurakker door GAOS bestaat uit het realiseren van werklijnen voor een bewerking, bijvoorbeeld poten. Deze werklijnen, voor bewerkingen van de kop-, romp- en zijakker(s), kunnen naar de boordcomputers van trekkers die zijn uitgerust met RTK navigatiesystemen worden geëxporteerd. Nadat de bestuurder zijn trekker op een werklijn gepositioneerd heeft, kan de trekker de werklijn automatisch volgen. Op deze wijze wordt de geplande inrichting op een nauwkeurige, reproduceerbare manier gerealiseerd en wordt een basis gelegd voor van map-based CTF met als doel:

- de bodem te beschermen tegen ongecontroleerde belastingen door veldverkeer;
- een perceel in te richten in productiezones t.b.v. een te optimaliseren benutting van alle inputs (bij grondbewerking, zaaien, poten, bemesting, onkruidbestrijding, gewasbescherming) ten bate van productiviteit, kwaliteit en milieu.

Na een voortraject dat werd medegefinancierd vanuit AG&B fase 1 (H-WodKa, 2009) en het project "behoefte GI voor landelijk gebied" (Ruimte voor Geo-informatie: RGI-017) is in 2009 gestart met de ontwikkeling van GAOS v1 in een nauwe samenwerking tussen HWodKa, Wageningen Universiteit, Alterra en leveranciers van RTK GPS navigatiesystemen (SBG en Geometius-Trimble). In 2009 is een eerste prototype van de software uitgebreid getest door HWodKa waarbij de optimalisatie wensen van een twintigtal akkerbouwers betreffende een even groot aantal percelen in de Hoeksche Waard geïnventariseerd werden en met GAOS v1 vertaald werden in een zogenaamd akkerplan (H-WodKa, 2009). Uit deze test bleek dat er aanpassingen aan het prototype nodig zijn om de soms lastige geometrie van bepaalde percelen goed aan te kunnen en dat er grote behoefte is om optimalisaties interactief te kunnen editen. Verder vergt map-based CTF dat werkgangen voor de verschillende teelten in een rotatie op elkaar geconditioneerd zijn. Een praktische ontwikkeling in deze richting zou kunnen zijn dat de werklijnen voor gewasbescherming voor alle teelten in de rotatie met elkaar overeenkomen en dat de overige werkgangen per teelt hierop worden geconditioneerd in GAOS.

# 1.3 Projectdoelstelling

Dit project beoogde een op GAOS v1 gebaseerd prototype applicatie te ontwikkelen voor het faciliteren van map-based CTF. Het prototype dient bepaalde in het PvE geïdentificeerde gebruikersinteractie te

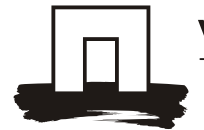

# WAGENINGEN**UR**

ondersteunen en functioneert naar behoren voor percelen met een voor Nederlandse begrippen gangbare geometrie.

Het belang van CTF wordt expliciet genoemd in de doelstellingen van het Programma Precisie Landbouw (PPL) en in het ontwikkelverzoek (brief met kenmerk ZGLE.10.0042) wordt het verwachte belang van geoakkerplan in toekomstige bedrijfsmanagementsystemen uitgesproken. Hierdoor is samenhang met andere ontwikkelverzoeken uit PPL gegarandeerd.

# 1.4 Projectresultaat

Het projectresultaat is een prototype GAOS webapplicatie ter ondersteuning van map-based CTF. In § 2.1 is het programma van eisen opgenomen zoals dat in nauw overleg met de initiatiefnemer in de eerste fase van het project is uitgewerkt.

### 1.5 Projectafbakening

- Het project was gericht op het ontwikkelen van een prototype applicatie dat door enkele experts bediend kan worden; met de opgeleverde versie zal niet elke akkerbouwer volledig zelfstandig aan de slag kunnen.
- De hosting van de webapplicatie is beperkt tot de looptijd van het project.
- Ondersteuning van export van rijpadenplannen naar boordcomputers kan alleen worden gerealiseerd als documentatie van het uitwisselingsbestand beschikbaar gesteld wordt. Bovendien moet de RTK navigatieapparatuur natuurlijk de gewenste functionaliteit kunnen importeren.
- De praktijktest van CTF is voor zover deze het gebruik van een machine (bijv. trekker) en RTK navigatieapparatuur betreft niet meebegroot in de offerte. Er wordt verondersteld dat deze test door HWodKa zal worden uitgevoerd. De GI component van deze test is wel in de offerte meegenomen.
- Het project voorziet niet in volledig automatische invoer van perceelsgeometrie in de database.

### 1.6 Effect / Toepassingsmogelijkheden voor de opdrachtgever

Met behulp van het resultaat van dit project kan de opdrachtgever de kansen aantonen voor map-based CTF in combinatie met gebiedsgerichte doelen zoals natuur op akkerranden.

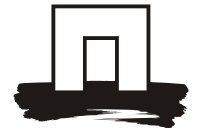

WAGENINGENLR

# **2 Programma van eisen**

# 2.1 Uitwerking programma van eisen "Map based CTF met GAOS"

De detailuitwerking van het programma van eisen heeft plaatsgevonden in de eerste fase van het project. Het resultaat hiervan is weergegeven in tabel 1. De eerste 7 rijen van tabel 1 zijn een kopie van het programma van eisen in de PPL offerte "Mab-based CTF met GAOS" met daaraan toegevoegd in de rechterkolom een uitwerking van elke eis. Rij 8 betreft een additionele eis om de bruikbaarheid van GAOS te vergroten. Voor de detailuitwerking is gebruik gemaakt van het verslag van het werkoverleg SBG dat plaatsvond op 15 juni te Middenmeer.

Tabel 1. Gedetailleerd programma van eisen.

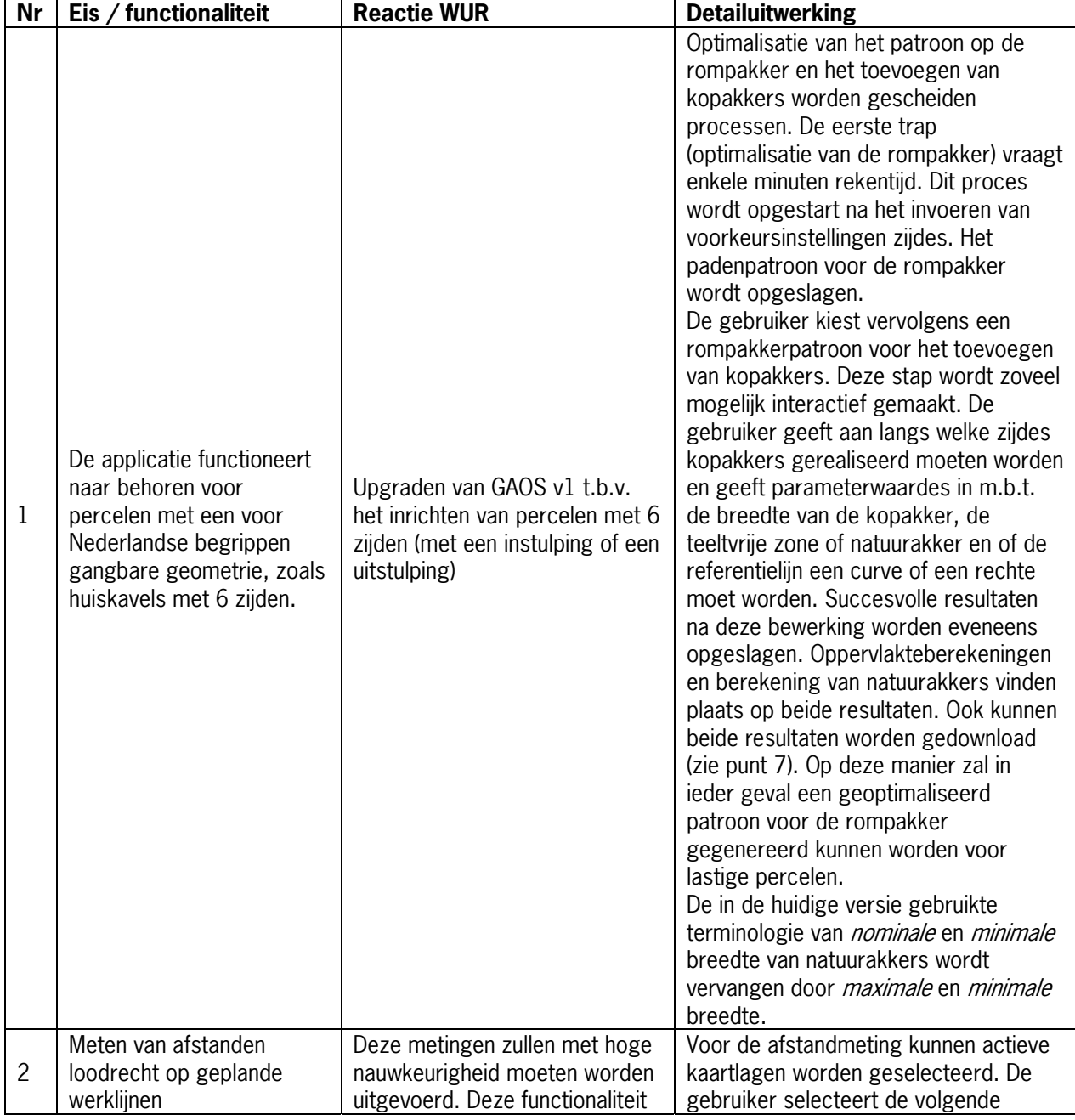

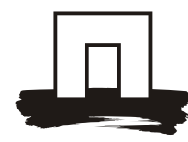

# WAGENINGENLR

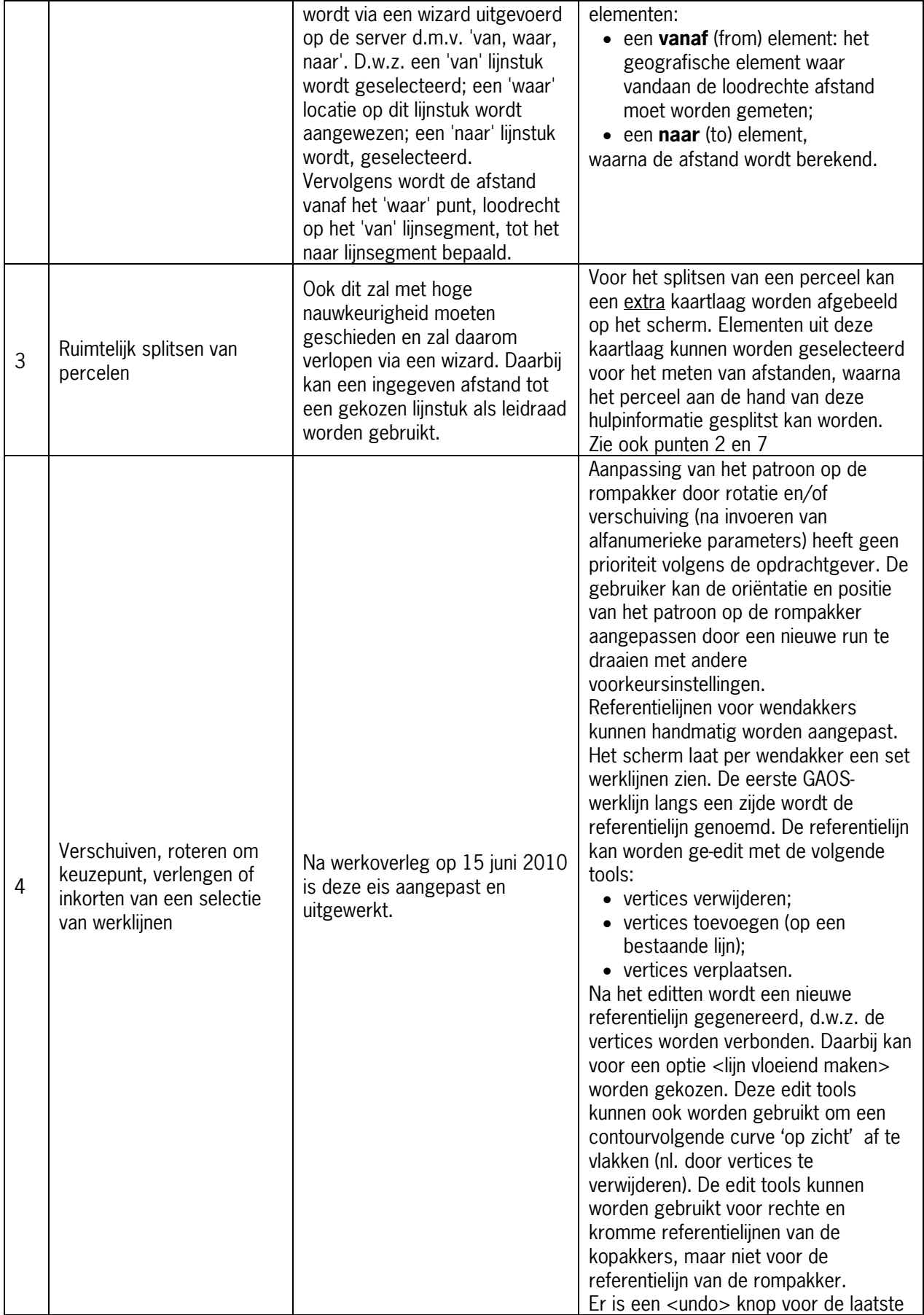

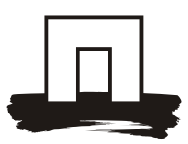

# WAGENINGEN**UR**

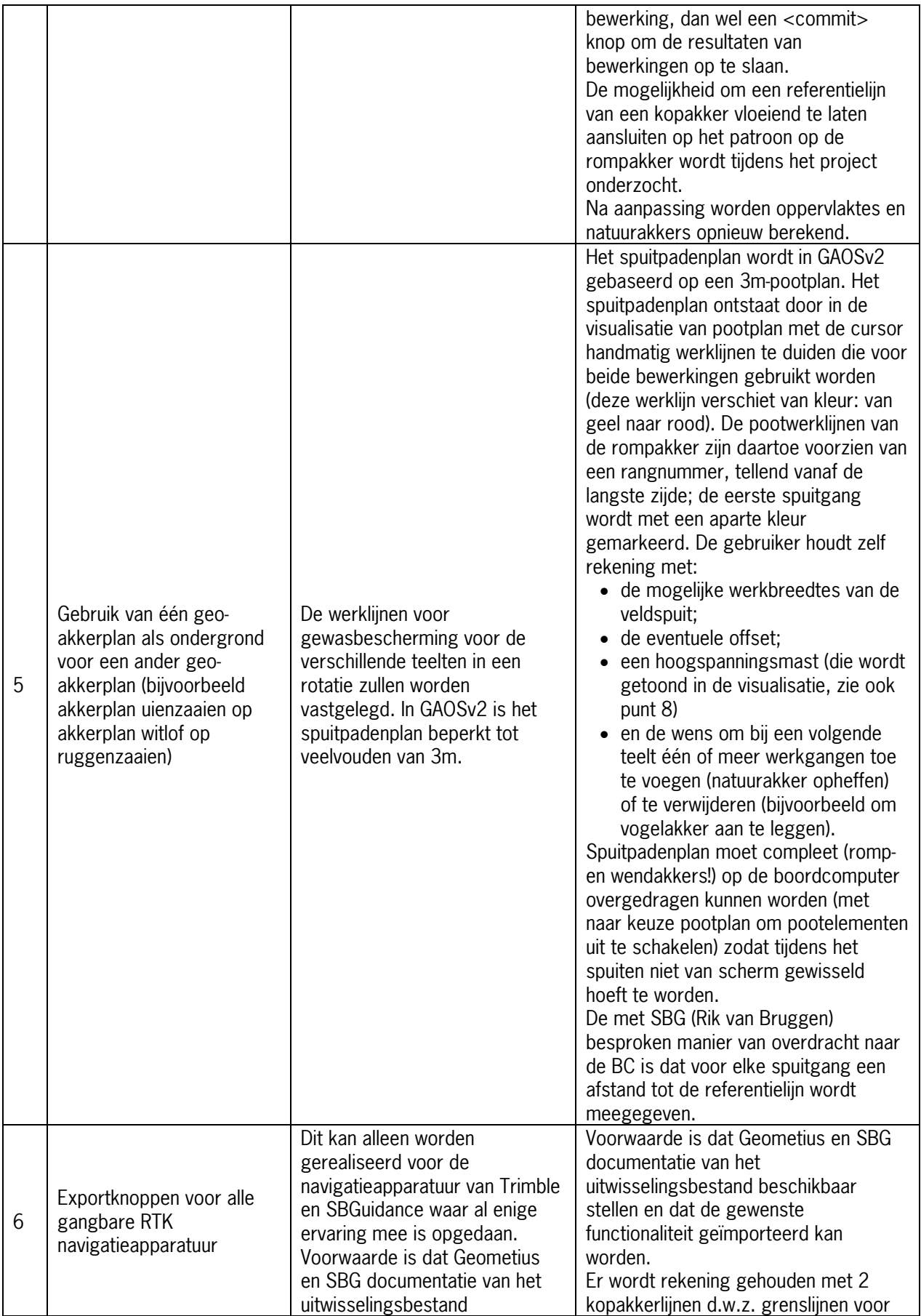

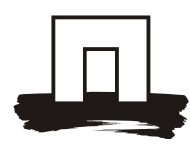

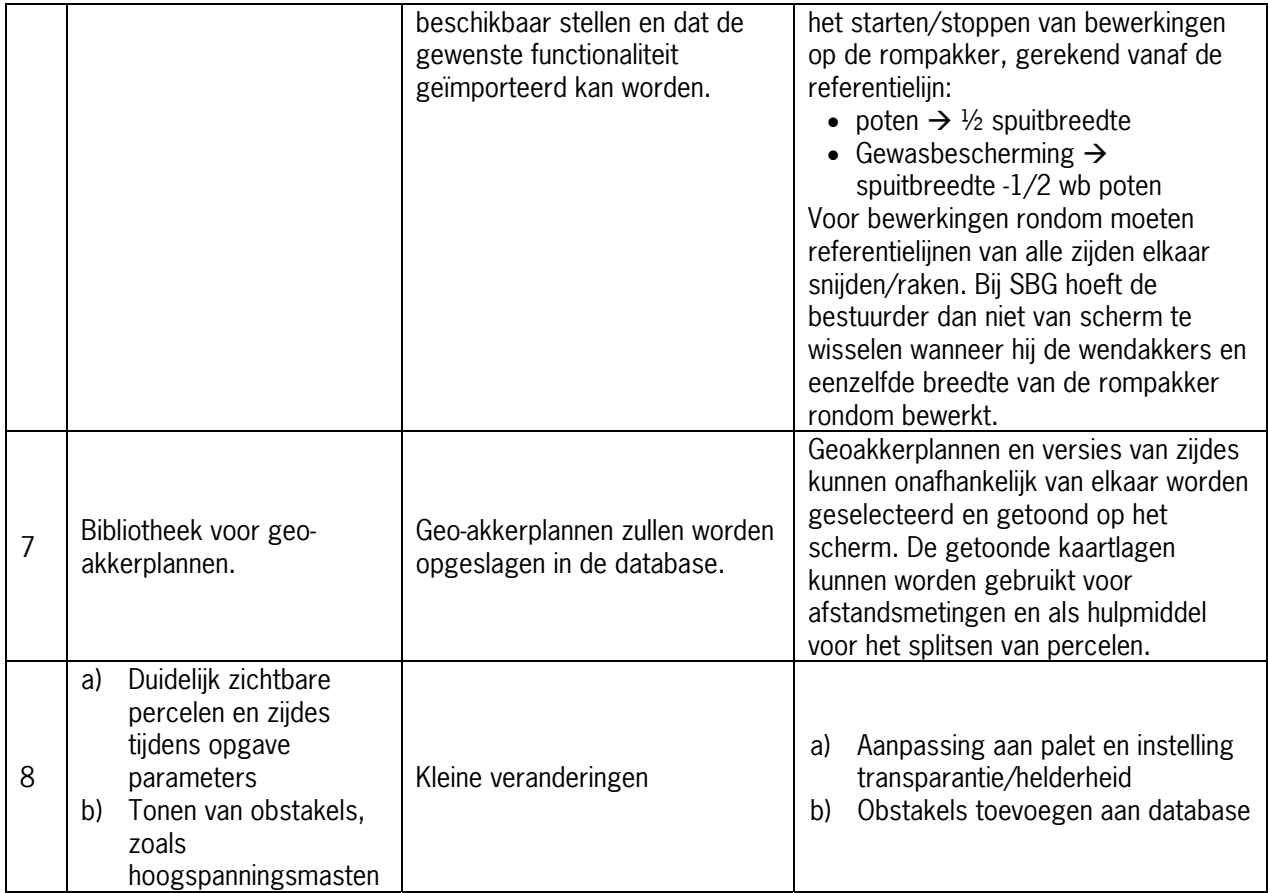

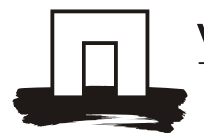

### WAGENINGEN**UR**

# **3 Realisatie**

Het project is uitgevoerd door dr. Ir. Sytze de bruin (Wageningen Universiteit), drs. Bas Vanmeulebrouk drs.ing. Inge la Riviere, ir. Henk Janssen (Alterra) en dr. ir. Peter Lerink (IB-Lerink) onder coördinatie van Sytze de Bruin.

### 3.1 Architectuur

Figuur 1 geeft een overzicht van de architectuur van GAOS v2. De geografische database bevat gebruikers, percelen en obstakels (ingemeten met RTK) en referentiegegevens (bijv. topografie). Daarnaast worden in deze database ook de parameterset en andere instellingen per optimalisatierun en de uitkomsten van de optimalisatieruns opgeslagen.

De invoerapplicatie toont het te optimaliseren perceel met daarop de kenmerken van het perceel en de werklijnen. Daarnaast kunnen alfanumerieke gegevens van de boer en het perceel worden getoond en ingevoerd en heeft de invoerapplicatie interactieve tools om de procesfunctionaliteit vorm te geven. Via de interface kunnen bijv. spuitgangen worden geselecteerd en omgelabeld. Ook kan vanuit de interface de parameterfile worden geëdit, en worden de optimalisatieroutine en exportfunctionaliteit vanuit de interface gestart.

De gegevens in de database worden beschikbaar gemaakt aan de invoerapplicatie met behulp van een Web Map (WMS) en Web Feature (WFS) services. Via een Web Processing Service worden de Python scripts die de berekeningen uitvoeren aangeroepen. De Python scripts lezen hun invoergegevens uit de database.

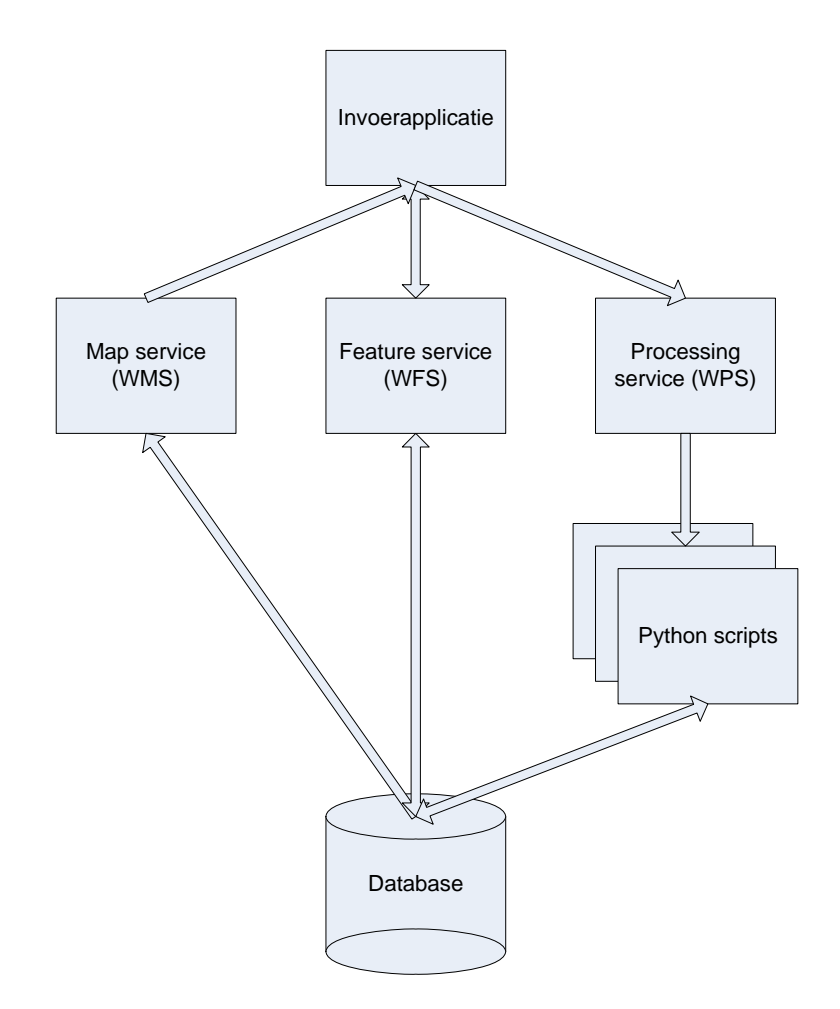

Figuur 1. Architectuur van GAOS v2.

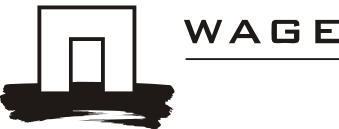

# WAGENINGEN**UR**

### 3.2 Programma van eisen

Ten opzichte van GAOS v1 zijn er een groot aantal verbeteringen door gevoerd. Deze zijn uitgewerkt in tabel 2 die aangeeft in welke mate en hoe de eisen uit tabel 1 zijn geïmplementeerd.

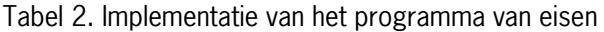

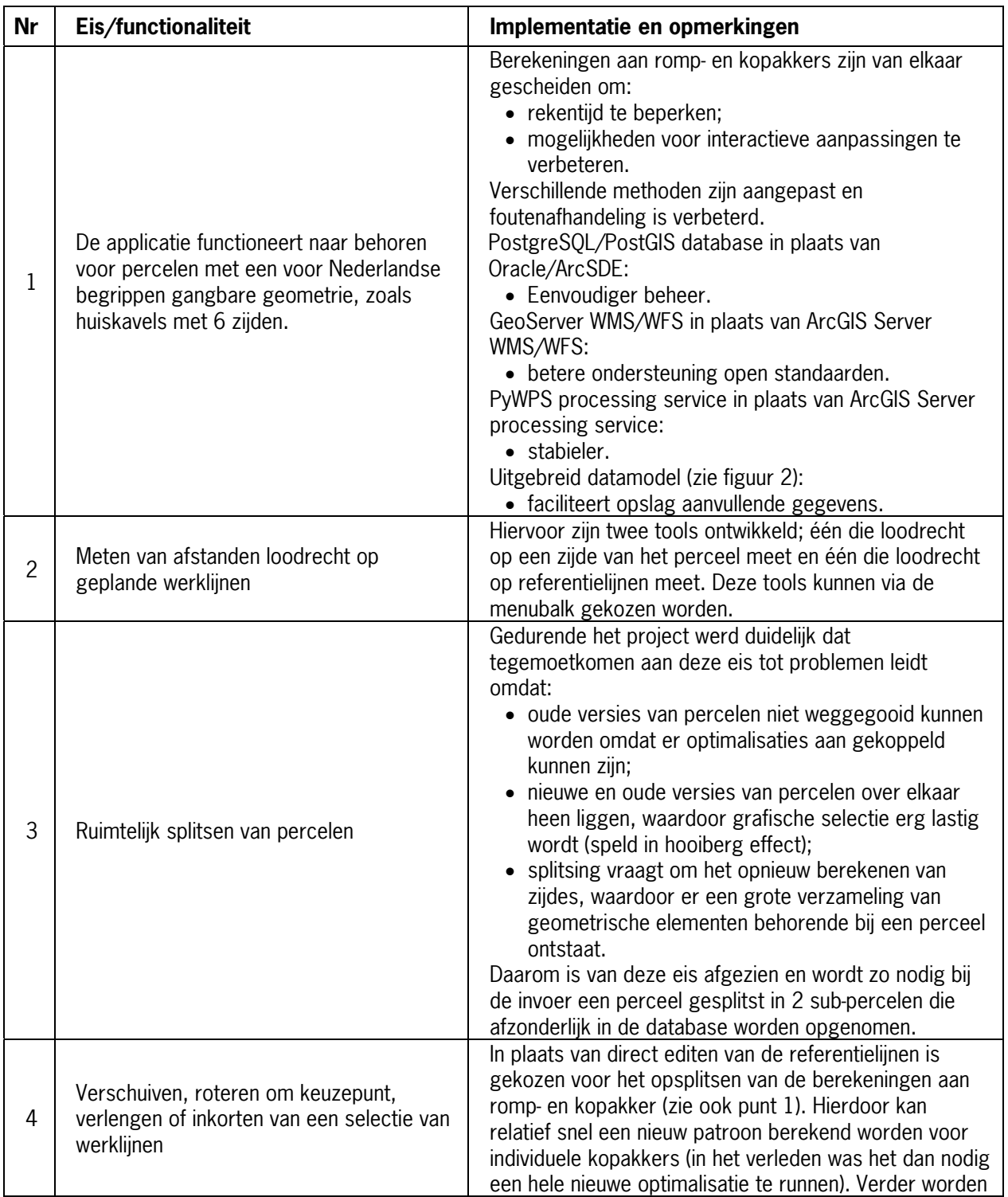

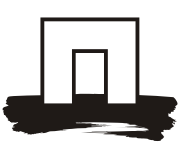

# WAGENINGENLR

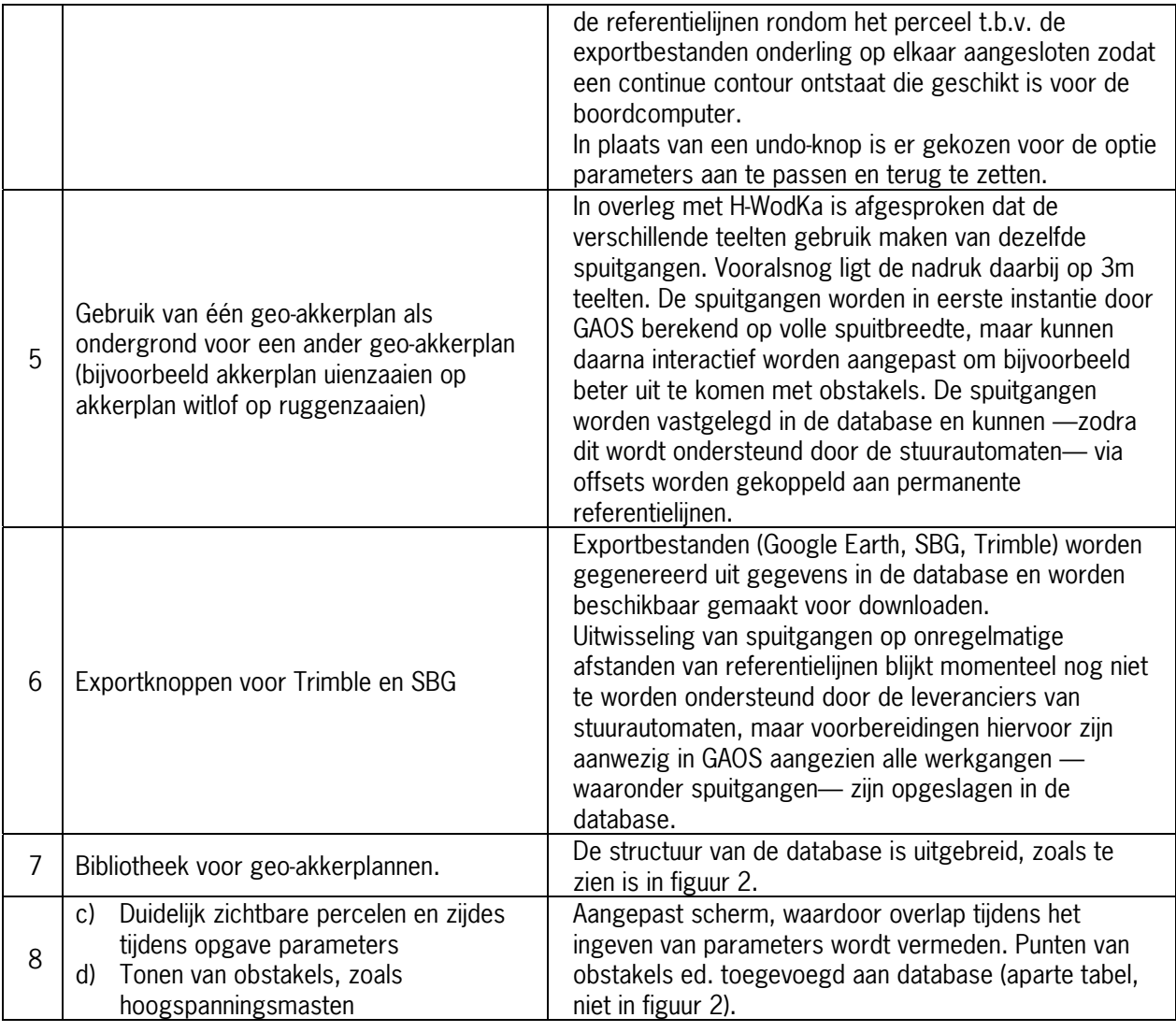

Handleidingen voor het gebruik van GAOS v2 en uitleg van begrippen zijn toegevoegd als bijlage bij deze rapportage.

Een drietal experts (Leo Klompe, Leon Noordam en Leen de Jong) is toegang gegeven tot de GAOS web applicatie. Aangezien de processen nogal zwaar zijn en de capaciteit van de huidige server vrij klein, willen we de URL nog niet publiceren.

In overleg met H-WodKa wordt naar oplossingen gezocht voor hosting en onderhoud van GAOS v2.

# 3.3 Disseminatie

De activiteiten en resultaten rond GAOS zijn gepresenteerd op de conferenties AgEng 2010 te Clermont-Ferrand (de Bruin et al., 2010) en GeoFARMatics te Keulen (de Bruin & Janssen, 2010). Voor deelname aan deze bijeenkomsten zijn eigen middelen ingezet.

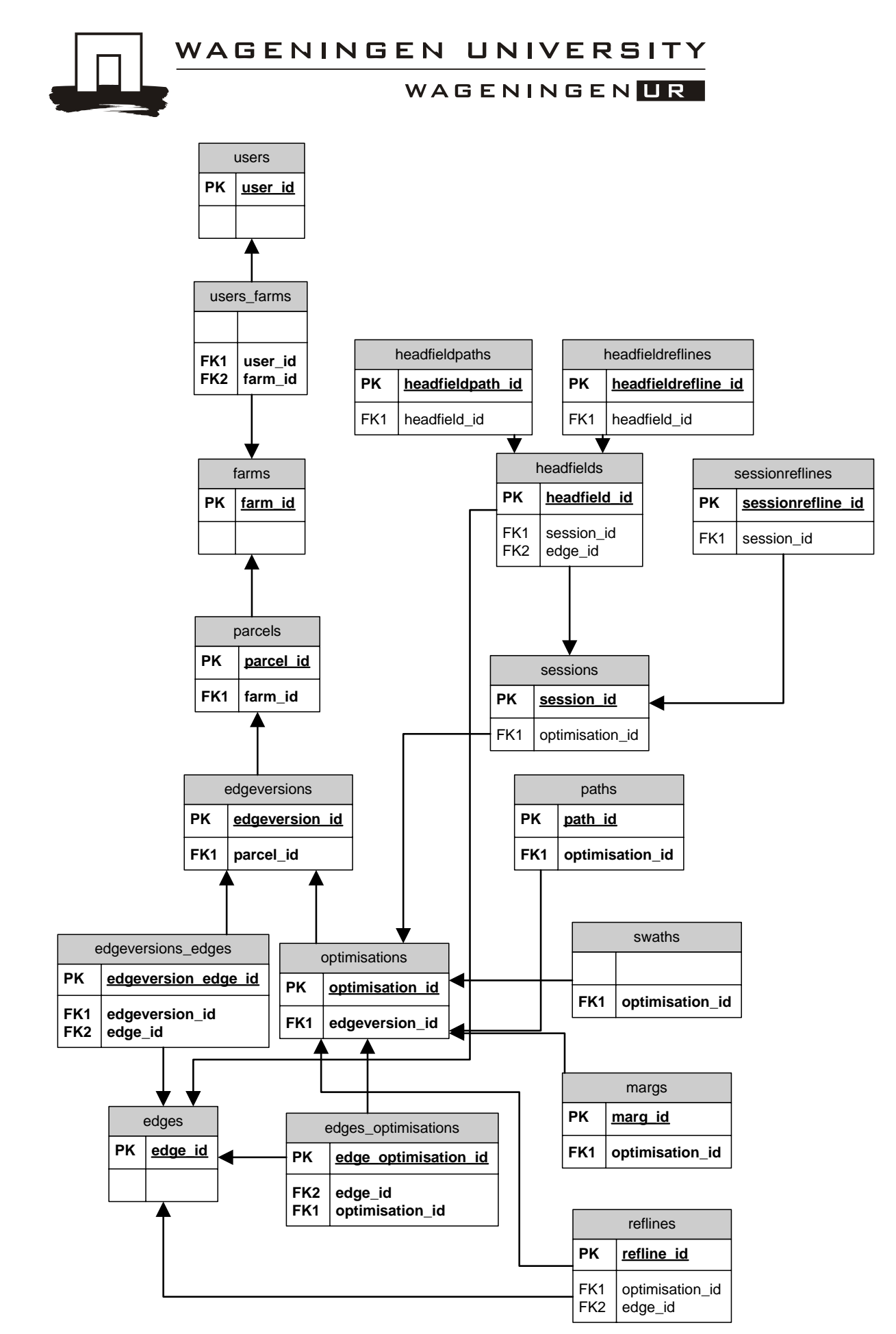

Figuur 2. Datamodel van GAOS v2.

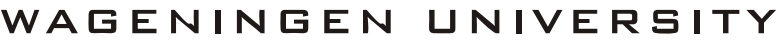

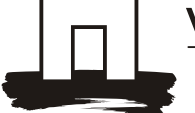

WAGENINGEN**UR** 

# **4 Literatuur**

De Bruin, S., Lerink, P., Klompe, A., van der Wal, T., Heijting, S., 2009a. Spatial optimisation of cropped swaths and field margins using GIS. Computers and Electronics in Agriculture, 68 (2), 185-190.

De Bruin, S., Heuvelink, G.B.M., Brown, J.D., 2009b. Propagation of positional measurement errors to agricultural field boundaries and associated costs. Computers and Electronics in Agriculture, 63 (2), 245-256.

De Bruin, S. and H. Janssen, 2010. Field geometry, auto steering and services. Abstracts GeoFARMatics conference Köln, 24-26 November 2010, p. 28.

De Bruin, S., Janssen, H.; Klompe, A.; Lerink, P.; Vanmeulebrouk, B., 2010. GAOS: Spatial optimisation of crop and nature within agricultural fields. The International Conference on Agricultural Engineering, Towards Environmental Technologies (AgEng2010), Clermont-Ferrand, France, 6 - 8 September, 2010.

H-WodKa, 2009. Akkerbouw in Groen en Blauw - verslag van fase 1 van het project Akkerbouw in Groen en Blauw. Beschikbaar via [http://www.hwodka.nl/nieuws\\_detail.php?nieuws\\_id=55](http://www.hwodka.nl/nieuws_detail.php?nieuws_id=55).

H-WodKa, 2010. Akkerbouw in Groen en Blauw fase 2. Beschikbaar via [http://www.hwodka.nl/nieuws\\_detail.php?nieuws\\_id=69](http://www.hwodka.nl/nieuws_detail.php?nieuws_id=69).

# **Bijlagen**

- 1) GAOS, definities en begrippen (Peter Lerink)
- 2) Optimalisatie rijpadenpatroon voor de rompakker met GAOS v2 (Sytze de Bruin)
- 3) Toevoegen kopakkers aan geoptimaliseerd rijpadenpatroon voor de rompakker (Sytze de Bruin)

# GAOS, definities en begrippen

De polygoon ('veelhoek') van brutoperceel, zoals ingemeten volgens het AG&B-protocol, wordt d.m.v. een speciaal daartoe ontwikkelde *tool* in zijdes geknipt en opgeslagen in de database van

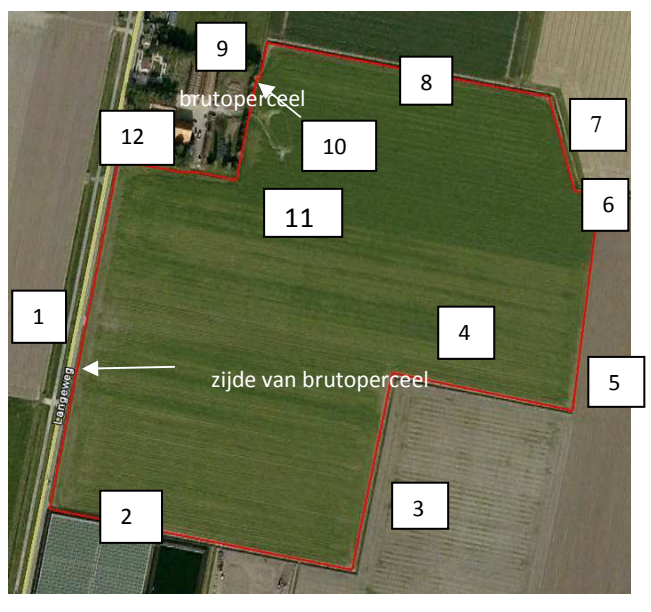

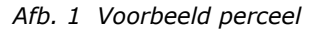

GAOS. Het resultaat kan met GE (Google Earth) gevisualiseerd worden. Wat direct opvalt is, dat de afgeronde hoeken van een perceel door het knippen en weer samenvoegen in brutoperceel volgens GAOS min of meer recht zijn geworden.

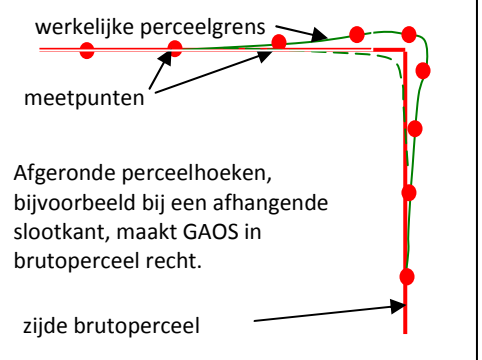

Het perceel in afb. 1 heeft 12 zijdes. De zijdes vormen samen de contour of omtrek van brutoperceel. De langste zijde is hier als zijde 1 genummerd. De andere zijdes krijgen een volgnummer tegen de klok in.

Bijlage 1

Een zijde kan recht (een rechte) of krom zijn (een kromme of curve). Volgens het AG&Bprotocol worden verschillende punten langs een zijde (en de afgeronde hoek) van een perceel ingemeten, de meetpunten. In het meest voorkomende geval liggen deze meetpunten niet precies op een rechte lijn. Een zijde van brutoperceel is dus meestal een kromme, ook al lijkt het van een afstand een rechte. De meetpunten op deze kromme worden buigpunten genoemd. Een kromme bestaat uit buigpunten die verbonden worden door rechte lijnstukken. De door de tool gemaakte zijdes krijgen ook een begin- en een eindpunt. Alle punten die samen een zijde bepalen heten ook wel vertices. In een hoek van brutoperceel valt het eindpunt van een zijde samen met het beginpunt van een aansluitende zijde. Buigpunten en begin- en eindpunten zijn niet zichtbaar in GE.

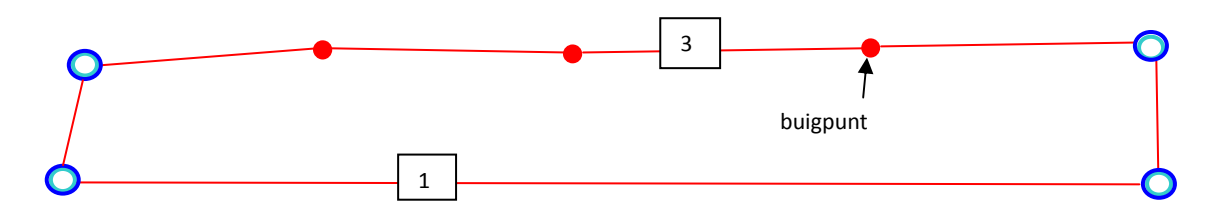

*Afb. 2 Voorbeeld van een perceel met een rechte (langste) zijde 1 en een kromme zijde 3.* 

Wanneer de meetpunten dicht bij elkaar liggen lijkt de kromme een vloeiende lijn; wanneer de meetpunten verder van elkaar liggen wordt de kromme hoekig<sup>1</sup>. Een zijde van brutoperceel, ingemeten volgens AG&B-protocol, leent zich in het algemene geval dus niet als referentielijn voor een werkgang en is daar ook niet voor bedoeld<sup>2</sup>.

GAOS zorgt voor een verdeling van het oppervlak van brutoperceel in:

- 1. een cultuurakker, voor het telen van een cultuurgewas en per zijde:
- 2. een natuurakker voor het telen van een natuurgewas<sup>3</sup>:
- 3. een teeltvrije zone, bijvoorbeeld een wettelijk verplichte bufferzone (met een wettelijke minimale breedte) of een reststrook met een niet-gespecificeerde breedte.

De vorm en afmetingen van de cultuurakker volgens GAOS zijn zodanig, dat bij alle werkgangen de volledige werkbreedte van het werktuig wordt benut<sup>4</sup> en dat er geen onbewerkte (=onbeteelde) oppervlakken ingesloten worden.

De cultuurakker wordt ook wel nettoperceel genoemd wanneer de nadruk op de vorm en afmetingen ligt, en niet zozeer op het gebruik. Voor de oppervlakken geldt:

### **brutoperceel = cultuurakker (of nettoperceel) + natuurakker(s) + teeltvrije zone(s)**

De optimalisatieroutine van GAOS zorgt er<u>voor, dat</u> het oppervlak van brutoperceel zo goed mogelijk wordt benut, gegeven:

- ♦ de saldi voor teelten op resp. de cultuurakker en de natuurakker;
- ♦ de gewenste minimale breedte van een natuurakker of een teeltvrije zone;
- ♦ de werkbreedte van de bewerking.

Een cultuurakker bestaat uit één rompakker en een aantal wendakkers naar keuze. Per zijde kan de akkerbouwer d.m.v. een invulformulier (zie bijlage 1) opgeven welke akkerrand hij wenst:

- ♦ geen rand;
- ♦ een teeltvrije zone en/of;
- ♦ een natuurakker.

Bovendien geeft hij de minimale breedte van de teeltvrije zone en/of natuurakker op. GAOS berekent vervolgens de optimale oriëntatie van de werklijnen voor de werkgangen op de rompakker (het rompakkerpatroon). De werklijnen op de rompakker zijn in GAOS altijd recht en lopen onderling parallel (d.w.z. geen uitwaaieren).

Meestal is sprake van een voorkeurrichting voor de werkgangen op de rompakker, bijvoorbeeld vanwege de manier waarop het perceel ontsloten is door dammen. In GAOS kunnen één of

<sup>&</sup>lt;sup>1</sup> Bij AG&B worden de punten langs de omtrek van een perceel stilstaand ingemeten omwille van de nauwkeurigheid. Veel punten inmeten, t.b.v. een vloeiende lijn, zou te tijdrovend zijn.

<sup>&</sup>lt;sup>2</sup> Er zijn stuurautomaten die een hoekige kromme 'vloeiend' volgen. <sup>3</sup> GAOS kan ook percelen inrichten zonder natuurakkers.

<sup>4</sup> Behalve bij de veldspuit met afsluitbare secties.

de referentielijn voor de werklijnen op de rompakker **Surveys** Image © 2011 A

meer zijden aangevinkt worden als <voorkeurrichting>. De uitkomst van GAOS is dan een rompakkerpatroon dat parallel loopt aan één van die zijden<sup>5</sup>.

*Afb. 3 Voorbeeldperceel met rompakkerpatroon.* 

Als referentielijn voor de werklijnen op de rompakker berekent GAOS een lijn die op een halve werkbreedte afstand van de eerste werklijn langs die zijde loopt. Hieruit volgt per definitie, dat de referentielijn rompakker samenvalt met een zijde van nettoperceel, zie ook afb. 4.

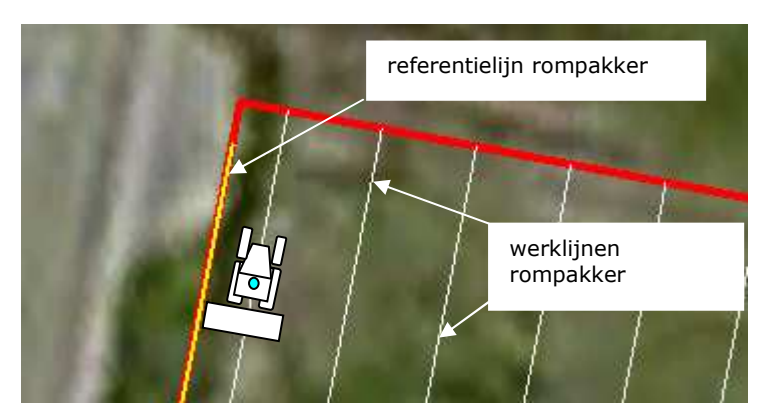

 *Afb. 4 Detailopname: de referentielijn rompakker ligt op een halve werkbreedte afstand van de eerste werklijn.* 

<sup>&</sup>lt;sup>5</sup> In geval van een kromme zijde wordt die zijde zo goed mogelijk gevolgd door een rechte lijn.

Nadat GAOS het rompakkerpatroon gegenereerd heeft, kan per zijde een wendakker toegevoegd worden. Voor de werkgangen op een wendakker kan uit 3 mogelijkheden gekozen worden:

- 1. zijde volgend (kan resulteren in hoekige werkgangen);
- 2. een vloeiende zijde<sup>6</sup> volgend (GAOS heeft een hoekige lijn vloeiend gemaakt);
- 3. een rechte (deze optie heeft de voorkeur als de zijde nagenoeg recht is).

De breedte van een wendakker (rekening houdend met een eventuele teeltvrije zone en/of natuurakker) en het aantal werkgangen berekent GAOS uit de werkbreedte van de zaai/pootmachine en die van de veldspuit, zie afb. 5:

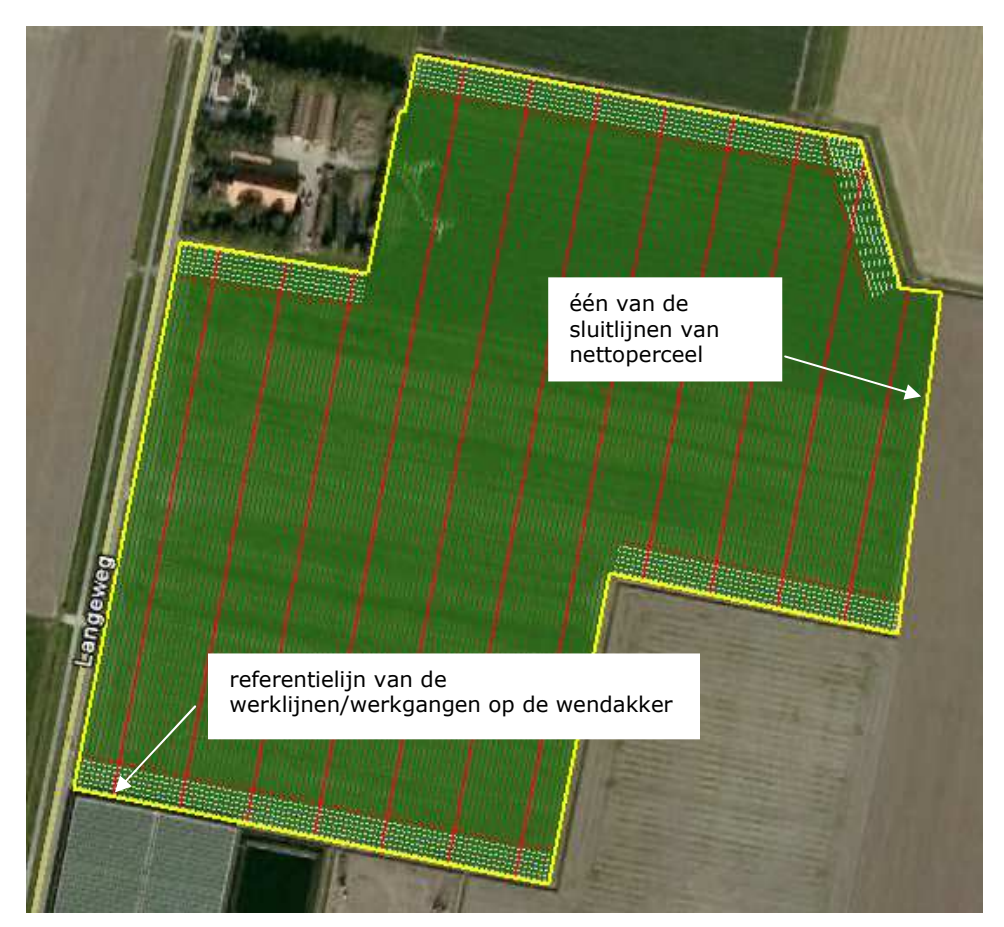

**breedte wendakker = 1/2 spuitbreedte + 1/2 poot/zaaibreedte** 

*Afb. 5 Voorbeeldperceel met wendakkers* 

GAOS berekent een referentielijn voor de werkgangen op een wendakker op dezelfde manier als voor de rompakker. De referentielijn wendakker is dus tevens een zijde van nettoperceel. Om

<sup>6</sup> Wanneer de zijde van brutoperceel een hoekig verloop heeft, kan gekozen worden voor de optie 'vloeiende lijn'. GAOS voegt dan zelf punten toe om een vloeiende lijn te maken.

de oppervlakte van nettoperceel te kunnen berekenen maakt GAOS sluitlijnen langs zijdes waar geen wendakker gewenst wordt, bijvoorbeeld omdat de werklijnen op de rompakker bijna parallel lopen aan een dergelijke zijde (zoals zijde 5, afb. 1 en 5) of omdat de zijde te kort is voor een wendakker (zoals zijde 10) of bij onbeteelde kopakkers. Sluitlijnen in GAOS zijn altijd recht. De werklijnen van de rompakker lopen niet parallel aan sluitlijn 5, hierdoor ontstaat dus een geer. Dit is praktisch onwenselijk, omdat ruimte om te keren ontbreekt. Deze onpraktische situatie kan verholpen worden ook een wendakker langs zijde 5 te plannen.

De zijdes van nettoperceel bestaan dus uit de referentielijn voor de rompakker, de referentielijnen voor de wendakkers en de sluitlijnen. Nadat de wendakkers achtereenvolgens ingericht zijn berekent GAOS de oppervlakken van de cultuurakker, de natuurakker(s) en de teeltvrije zone(s).

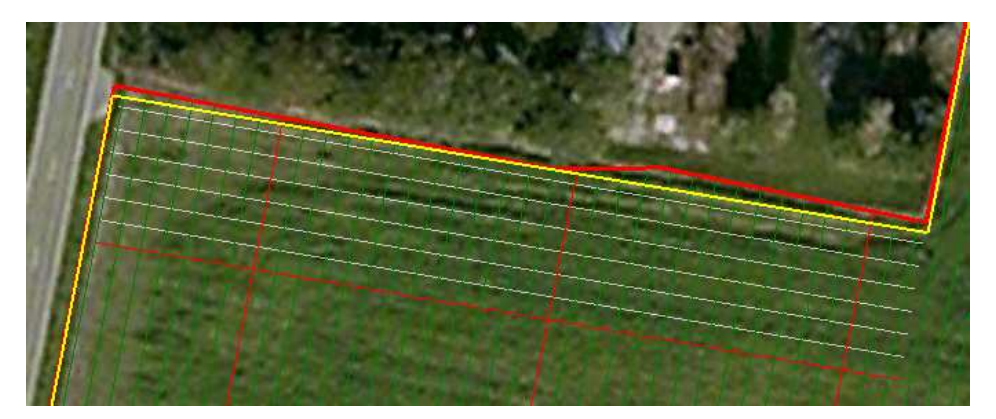

*Afb. 6 Detail van het ontwerp van de wendakker langs zijde 12.* 

In het onderhavige geval is voor alle zijdes gekozen voor de optie <rechte lijn>, zie voorbeeld ini afb. 6. Dus alle referentielijnen zijn recht en evenzo de daarmee corresponderende zijdes van nettoperceel.

Een akkerplan uit GAOS, gevisualiseerd met GE, laat in de hoeken een soort raster zien van kruisende werklijnen, zie bijvoorbeeld fig. 6. Uiteraard is dit niet de beoogde werkelijke situatie. De akkerbouwer kan zelf tijdens het werken voor verschillende hoekpatronen kiezen:

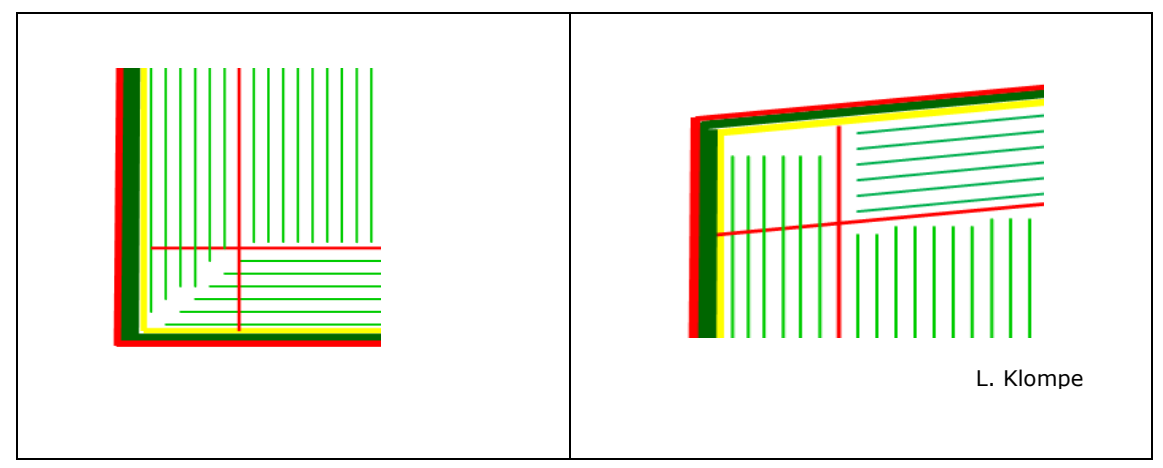

Het akkerplan dat GAOS genereert voor zaaien of poten (zaaiplan en pootplan) omvat ook werklijnen voor de bewerking <gewasverzorging>. Door met de cursor in pootplan of zaaiplan werklijnen te activeren/deactiveren kan 'met de hand' een praktisch spuitplan gemaakt worden, waarbij rekening wordt gehouden met de breedte van de spuitboom en van de afsluitbare secties. De gekozen werklijnen voor het spuitplan krijgen in de GE-visualisatie een nieuwe kleur (rood). Werklijnen voor spuitgangen met gesloten sectie(s) krijgen een afwijkende kleur (blauw). De werklijnen voor de spuitgangen op de rompakker krijgen een rangnummer, tellend vanaf de referentielijn rompakker.

GAOS akkerplan bevat de volgende informatie:

- ♦ perceelnaam;
- ♦ geometrie brutoperceel, nettoperceel, cultuurakker, natuurakker en teelvrije zone(s) incl. bijbehorende oppervlakten;
- ♦ referentielijnen poten/zaaien en gewasverzorging voor rompakker en wendakkers;
- ♦ sluitlijnen voor bewerkingen rondom (contourvolgend, omtrekvolgend);
- ♦ werkbreedte zaaien/poten en veldspuit;
- ♦ oppervlakten cultuurakker, natuurakker(s) en teeltvrije zone(s).

De informatie die nodig is voor de realisatie van akkerplan kan aan de boordcomputers van de verschillende RTK-navigatiesystemen overgedragen worden<sup>7</sup>.

------

<sup>&</sup>lt;sup>7</sup> Vooralsnog vindt alleen ondersteuning plaats door SBG Innovatie en Agrometius-Trimble.

BIJLAGE 1b

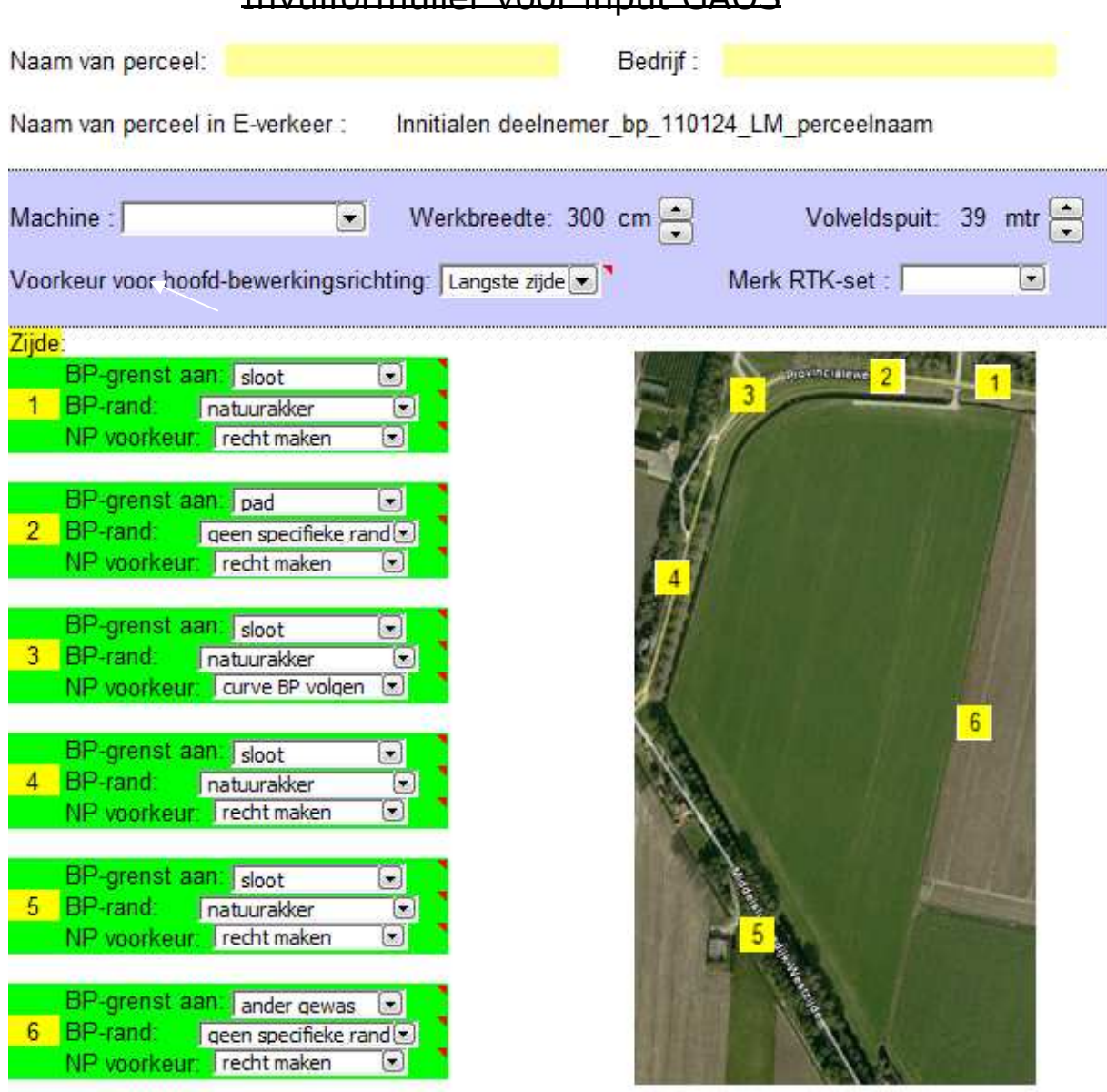

Invulformulier voor input GAOS

Standaard wordt langs een watervoerende sloot het nettoperceel (cultuurakker) 25 cm uit de insteek gepland!

. . . . . . . . . . . . . . . . . . . .

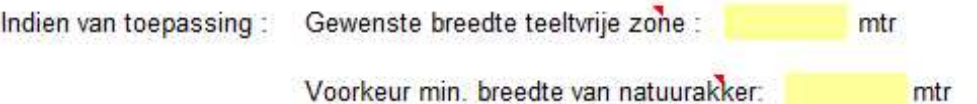

....................

..............

# **Optimalisatie rijpadenpatroon voor de rompakker met GAOS v2**

Sytze de Bruin, versie 1 februari 2011

Deze handleiding beschrijft kort, met een voorbeeld, het optimaliseren van een rijpadenpatroon van een rompakker met GAOS v2. Optimalisatie van een volledig rijpadenpatroon verloopt in twee fasen. De eerste fase, die beschreven wordt in deze handleiding, betreft het optimaliseren van het rijpadenpatroon voor de rompakker. Daarbij wordt een recht patroon van parallelle rijpaden in combinatie met eventuele natuurakkers zodanig in het perceel gepast dat het beste saldo wordt verkregen. De tweede fase betreft het toevoegen van kopakkers aan het rijpadenpatroon voor de rompakker. Deze tweede fase wordt beschreven in de handleiding "Toevoegen\_kopakkers.pdf".

# **Stap 1: Inloggen en selecteren bedrijf**

Surf naar de GAOS site en probeer in te loggen log met de u verstrekte gegevens. Voor inloggen hoort het scherm eruit te zien zoals in figuur 1. Alle opties met "WFS", "WMS" en "WPS" evenals "Gebruikers" dienen groen gevinkt te zijn. Pas na inloggen wordt ook de optie "Bedrijven" actief (zie figuur 2). Indien één van de groene vinkjes in de figuren 1 en 2 ontbreekt is er wat mis met de server. U kunt het dan later opnieuw proberen en als het in tweede instantie nog steeds niet lukt contact opnemen met Sytze de Bruin (Sytze.deBruin@wur.nl).

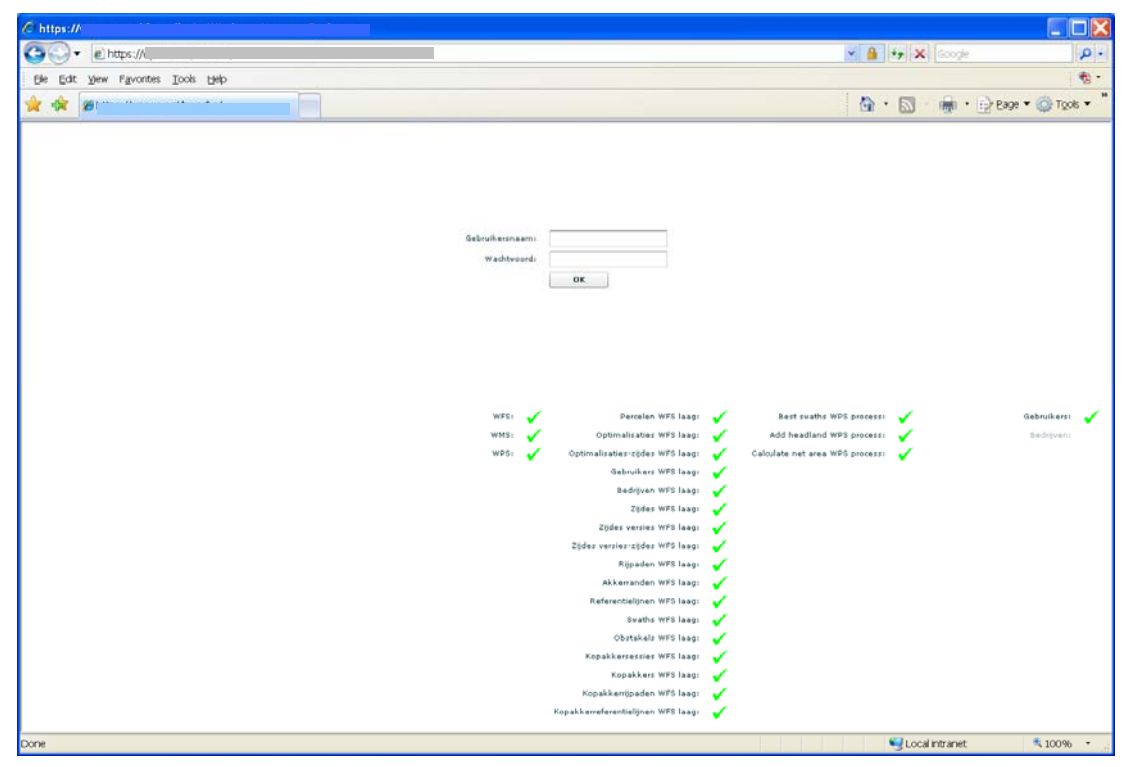

*Figuur 1: GAOS scherm vóór inloggen. Indien één van de groene vinkjes in deze figuur ontbreekt, is er wat mis op de server.* 

Na inloggen kan een bedrijf geselecteerd worden zoals aangegeven in figuur 2. Door de eerste letter van het bedrijf in te typen wordt deze zichtbaar in de drop-down list.

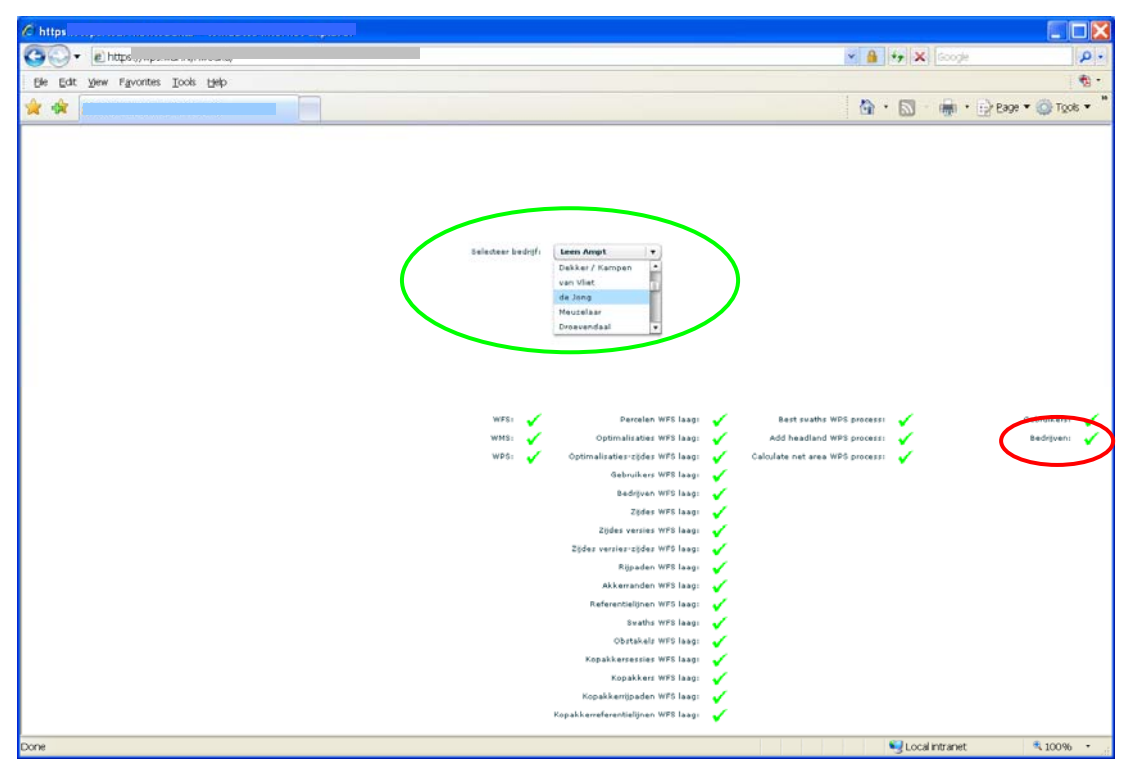

*Figuur 2: GAOS scherm na inloggen. De optie "Bedrijven" is nu ook actief (rode ellips) en er kan een keuze gemaakt worden voor het bedrijf waarvoor een optimalisatie gedraaid gaat worden (groene ellips).* 

# **Stap 2: Selecteren perceel en meten afstanden**

### *Selecteren perceel*

Na selectie van een bedrijf worden de percelen behorend bij dat bedrijf zichtbaar zoals aangegeven in figuur 2. Ook alle ingemeten obstakels en andere puntobjecten (bijvoorbeeld een dam die als twee punten is ingemeten) die zich binnen het geselecteerde gebied bevinden worden getoond (als rode punten) in het kaartbeeld.

Een perceel kan nu geselecteerd worden via "thematische selectie" in het frame linksonder of

via grafische selectie met de selectieknop  $\mathbb{R}$  (zie ook figuur 3).

### *Afstanden meten*

Afstanden loodrecht op een zijde van het perceel kunnen gemeten worden via de linker knop

**兰**. Deze tool meet een afstand loodrecht op de dichtstbijzijnde zijde van het geselecteerde

perceel to de positie van de cursor. **De rechter knop**  $\triangleq$  meet afstanden tot de **dichtstbijzijnde referentielijn van het geselecteerde perceel; deze lijnen zijn pas beschikbaar na het runnen van een optimalisatie.** De maximale te meten afstand bedraagt 100 meter.

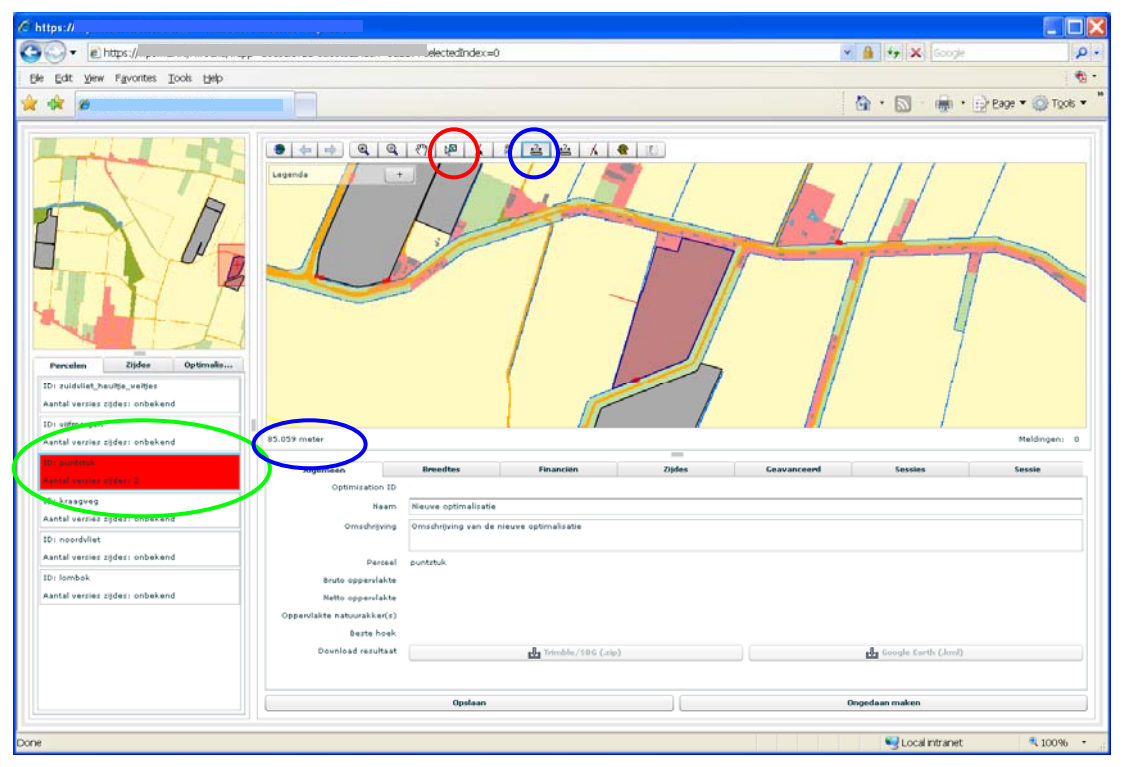

*Figuur 3: Selectie van perceel en meten van afstanden. Thematische selectie geschiedt door in het frame linksonder te klikken (groene ellips); grafische selectie kan met de knop aangegeven met de rode cirkel. De tool voor het meten van afstanden loodrecht op een zijde van het perceel is met de blauwe cirkel aangegeven; het resultaat van de meting wordt weegegeven linksonder van de grote kaart (blauwe ellips).* 

# **Stap 3: Bewerken van zijdes**

Met de tool onder de knoppen  $\overline{A}$  en  $\overline{a}$  (zie figuur 4) kunnen zijdes respectievelijk worden gesplitst of samengevoegd. Elke handeling resulteert in een nieuwe versie van de zijdes en alle zijdeversies worden opgeslagen in de database.

Het splitsen van een zijde geschiedt door de tool te activeren via de knop A en vervolgens op een zijde te klikken nabij het punt waar de splitsing moet plaatsvinden.

Om zijdes samen te voegen wordt de knop geactiveerd en wordt door de rechter muisknop ingedrukt te houden een rechthoek getrokken rondom de plaats waar zijdes moeten worden samengevoegd (zie figuur 4).

Het is waarschijnlijk handig tijdens bovenstaande bewerkingen de legendaoptie "Toon vertices" te activeren (zie figuur 4). Vertices zijn de start-, eind- en buigpunten van lijnen. Als deze optie niet zichtbaar is kan de legenda uitgeklapt worden door op de + van "Toon legenda" te drukken. Om de legenda opnieuw te verbergen drukt u op de knop − "Verberg legenda" (zie figuur 4).

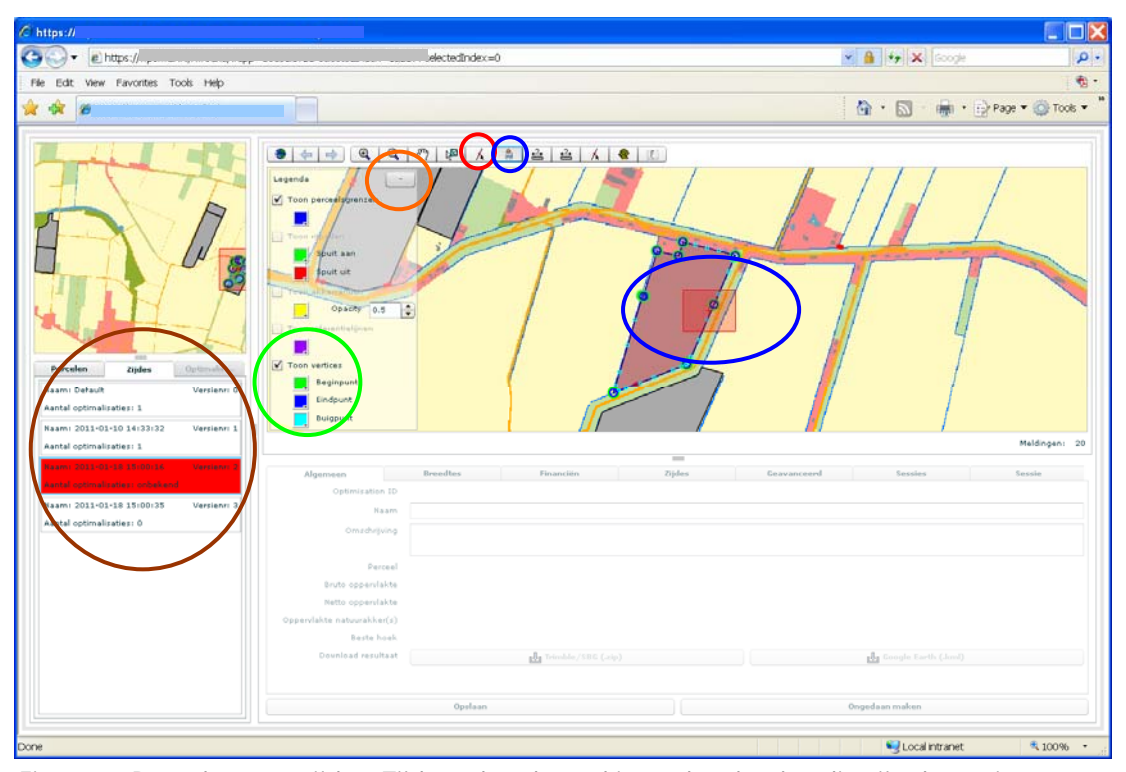

*Figuur 4: Bewerken van zijdes. Tijdens deze bewerkingen kan het handig zijn de vertices van zijdes te tonen (groene cirkel). Gebruik voor het tonen of verbergen van de legenda de knop in de oranje cirkel. De knoppen voor splitsen en samenvoegen van zijdes zijn aangegeven met rode en blauwe cirkels, respectievelijk. Voor het samenvoegen van zijdes wordt een rechthoek getrokken rondom de plaats(en) waar zijdes moeten worden samengevoegd (blauwe ellips). De bruine ellips toont zijdeversies t.b.v. stap 4.* 

# **Stap 4: Ingeven van optimalisatieparameters**

Optimalisaties door GAOS worden aangestuurd door waarden voor breedtes van de bewerking en de spuit, de kosten van keren, het saldo van het gewas en de betaling van akkernatuur en instellingen voor de zijdes op te geven. Daarnaast zijn er nog geavanceerde instellingen, maar deze zijn momenteel deels geïmplementeerd en we raden aan hier niet aan te sleutelen. Voor het ingeven van de optimalisatieparameters moet de gewenste zijdeversie geselecteerd worden in het frame linksonder (zie bruine ellips in figuur 4).

Het aanmaken van een optimalisatie gebeurt met de knoppen  $\Box$  die zich linksonder in het scherm bevinden. De linkerknop maakt een nieuwe optimalisatie aan, de rechterknop kopieert een bestaande optimalisatie. Sla instellingen na het invoeren van parameters op met de knop "Opslaan" onder in het scherm.

### *Breedtes*

Op het tabblad "Breedtes" (zie figuur 5) worden machine-breedtes ingegeven. Standaardwaarden zijn 3.0 meter voor de bewerking (bijvoorbeeld poten) en 39 meter voor de spuit. Deze laatste waarde is alleen van belang voor het automatisch labelen van de spuitgangen. De standaardwaardes kunnen handmatig worden aangepast. Met de knop "Opslaan" worden keuzes ingevoerd in de database.

| Algemeen          | <b>Breedtes</b> | Financiën | Zijdes | Geavanceerd           | <b>Sessies</b> | Sessie |  |
|-------------------|-----------------|-----------|--------|-----------------------|----------------|--------|--|
| Breedte bewerking | $\vert$ 3       |           |        |                       |                | $\div$ |  |
| Breedte spuit     | 39              |           |        |                       |                | $\div$ |  |
|                   |                 |           |        |                       |                |        |  |
|                   |                 |           |        |                       |                |        |  |
|                   |                 |           |        |                       |                |        |  |
|                   |                 |           |        |                       |                |        |  |
|                   |                 |           |        |                       |                |        |  |
|                   |                 |           |        |                       |                |        |  |
|                   |                 |           |        |                       |                |        |  |
|                   |                 |           |        |                       |                |        |  |
|                   |                 |           |        |                       |                |        |  |
|                   | Opslaan         |           |        | <b>Ongedaan maken</b> |                |        |  |

*Figuur 5: Tabblad "Breedtes".*

#### *Financiën (zie figuur 6)*

De standaard op dit blad aangegeven kosten voor keren worden vooral bepaald door het teeltvrij laten van een werkgang tussen de rompakker en de kopakkers in de aardappelteelt (consumptieaardappelen). De standaardwaarde is berekend uit KWIN 2005 en gelden per werkgang.

Item "Kosten weglaten" komt overeen met het saldo van het gewas. De standaardwaarde is de in KWIN 2005 vermelde waarde voor consumptieaardappelen en is in euro per vierkante meter.

Met "Subsidie" wordt de betaling voor de natuurakker in euro per vierkante meter bedoeld.

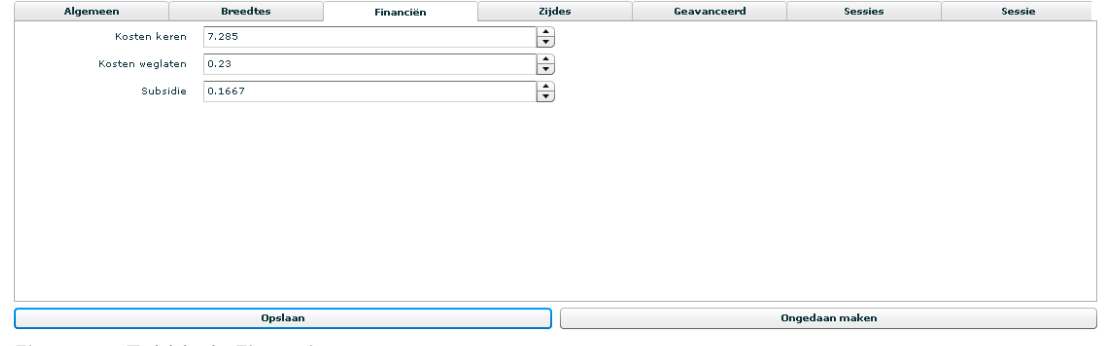

*Figuur 6: Tabblad "Financiën".* 

#### *Zijdes*

Een geselecteerde zijde wordt in rood aangegeven in het kaartbeeld. Het is wellicht handig de optie "Tonen vertices" in de legenda te deactiveren (zie figuur 7).

Voor elke zijde behorende bij de geselecteerde zijdeversie dienen de volgende gegevens worden aangegeven:

- **Meenemen in de optimalisatie**: alleen als deze is aangevinkt kunnen de overige keuzes ingegeven worden. Indien niet aangevinkt wordt de betreffende zijde niet gebruikt in de bepaling van te testen hoeken (richtingen) voor de optimalisatie. Ook kunnen er dan geen natuurakkers of teeltvrije zones langs deze zijde worden gespecificeerd.
- **Voorkeursrichting**: aanvinken als er voorkeur is voor bewerking parallel aan de geselecteerde zijde. Momenteel wordt een bewerking loodrecht op de aangegeven zijde ook berekend. Wellicht komt dit te vervallen in de uiteindelijke versie.
- **Minimale breedte**: dit is de minimaal gewenste breedte (in strekkende meters) van een natuurakker of teeltvrije zone langs de geselecteerde zijde.
	- o *Aangezien een teeltvrije zone geen positief saldo heeft probeert GAOS deze zo klein mogelijk te maken. Hierdoor zal een teeltvrije zone langs een korte zijde breder worden dan langs een lange zijde. Als dit niet gewenst is kan de teeltvrije zone langs de lange zijde breder ingesteld worden.*
- o *Als langs een zijde een kopakker komt (in fase 2) is het raadzaam de minimale breedte ruim te nemen. In fase 2, bij het toevoegen van kopakkers kan een eventueel te brede natuurakker wel versmald, maar niet verbreed worden. Eventuele ruimte tussen een natuurakker uit fase 1 en een kopakker uit fase 2 wordt niet benut en kan resulteren in foutieve oppervlaktes.*
- **Maximale breedte**: dit is de maximaal gewenste breedte van een natuurakker langs de geselecteerde zijde. Alleen relevant voor natuurakkers. De maximale breedte dient groter of gelijk te zijn aan de minimale breedte. De applicatie geeft dit aan en accepteert geen maximale waarde die kleiner is dan de minimale waarde.
	- o *Afhankelijk van instellingen en perceelsvorm kan het voorkomen dat GAOS een teeltvrije zone tussen een natuur- en de cultuurakker berekent. Om dit te voorkomen kan de maximale breedte van de natuurakker worden vergroot.*
- **Soort rand**: opties: geen, akkerrand (natuurakker) of teeltvrije zone, te kiezen uit menu.

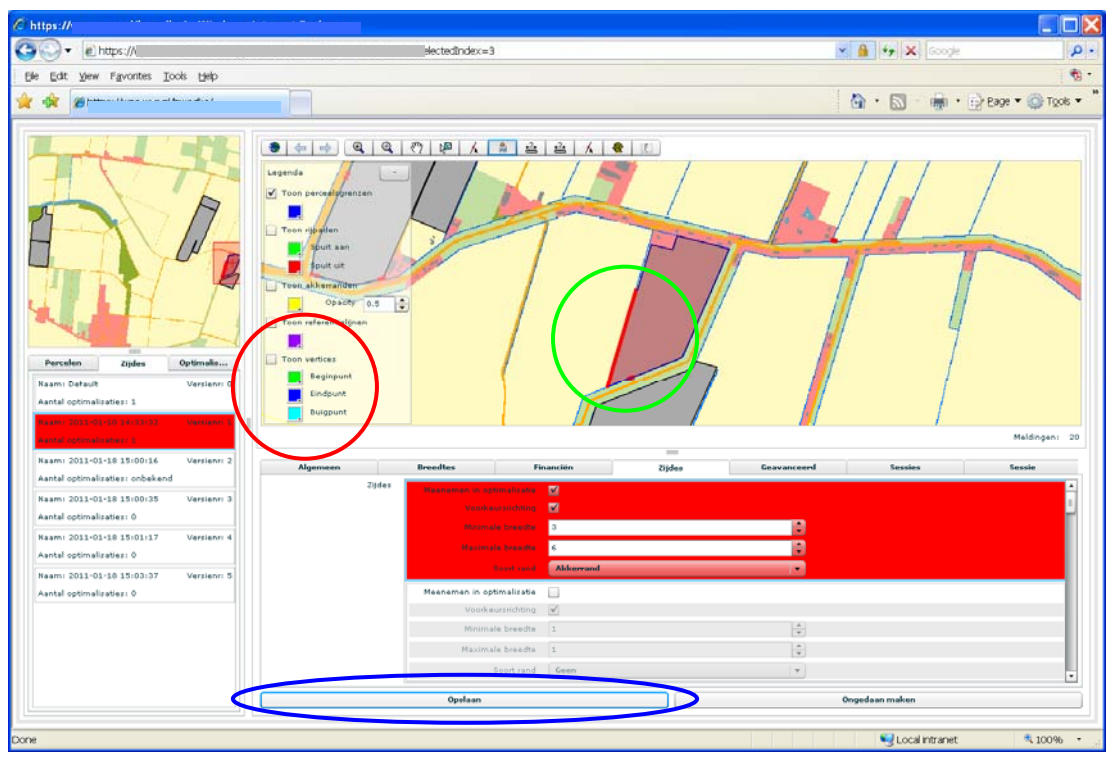

*Figuur 7. Ingeven van eigenschappen voor de zijdes. De groene cirkel toont de geselecteerde*  zijde. Het is wellicht handig de optie "Tonen vertices" in de legenda te deactiveren (rode *cirkel). De blauwe ellips toont de knop "Opslaan" waarmee de gemaakte keuzes worden opgeslagen in de database.* 

Sla de gemaakte keuzes op in de database m.b.v. de knop "Opslaan" (figuur 7). Hierdoor wordt het mogelijk eerder gespecificeerde optimalisaties opnieuw te draaien of aan te passen.

### **Stap 5: Run optimalisatie**

Na opslaan van de optimalisatieparameters kan de optimalisatie worden geactiveerd door klikken op de **kantagelaat aangegeven in figuur 8. Na enkele tientallen seconden tot enkele** minuten dienen de werkgangen en spuitgangen te worden getoond in het kaartbeeld. Als dit niet gebeurt zouden er meldingen moeten verschijnen onder de knop "Meldingen" (zie figuur 9). Meldingen van het type FeatureAttribute … not found zijn onbelangrijk (gevolg van onvolledige gegevens in de database, nog van vorige versie GAOS), maar meldingen in de trant van … Failed to execute WPS process … wijzen op echte fouten. U kunt dan

contact opnemen met Sytze de Bruin (Sytze.deBruin@wur.nl) onder vermelding van de optimalisation ID die op het tabblad "Algemeen" gevonden kan worden (zie figuur 9, de code kan worden gekopieerd via het klembord).

 NB Optimalisatieparameters van een bestaande optimalisatie kunnen worden aangepast. Als de betreffende aanpassingen worden opgeslagen (figuur 7) kan de optimalisatie opnieuw worden berekend met behulp van de **ko**knop (figuur 8). Eventuele kopakkers (fase 2) kunnen worden hergebruikt.

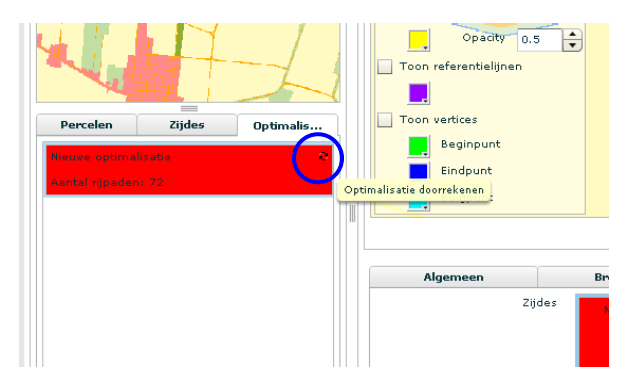

*Figuur 8: Activeren van een optimalisatierun (blauwe cirkel).* 

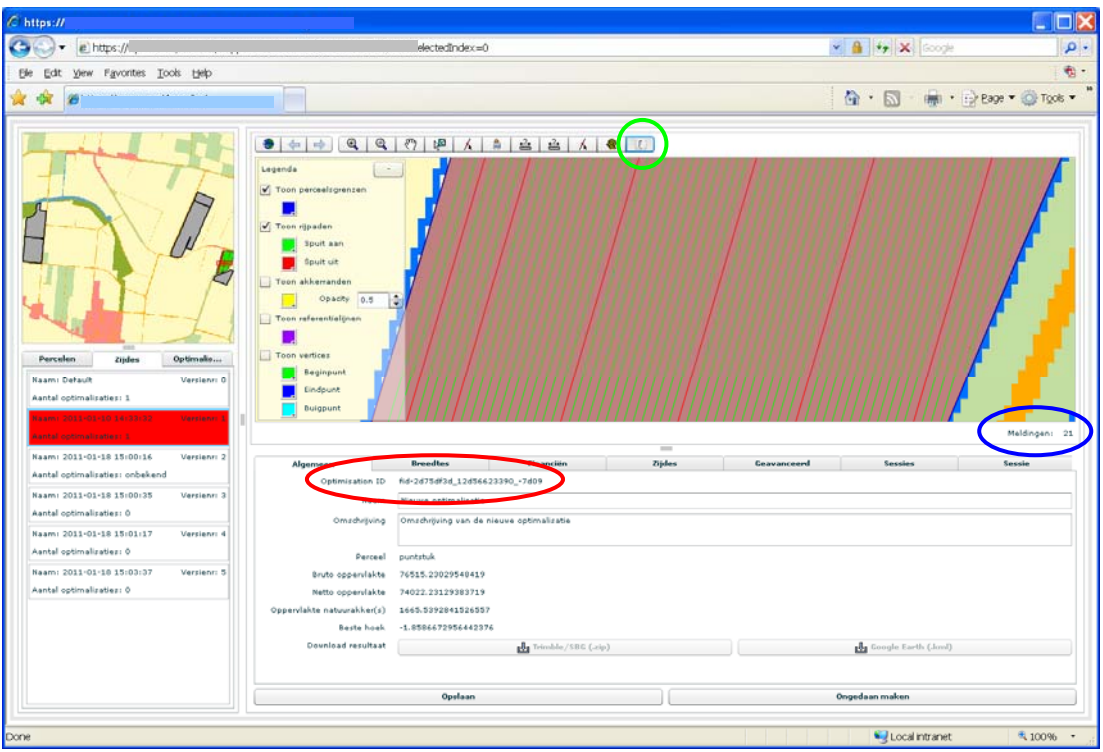

*Figuur 9: Meldingen (blauwe ellips) en Optimisation ID (rode ellips) die kunnen helpen bij het oplossen van problemen. De groene ellips toont de knop voor het aanpassen van spuitgangen.* 

### **Stap 6: Aanpassen van de spuitgangen**

Als een optimalisatie succesvol is worden spuitgangen automatisch aan de hand van de spuitbreedte berekend. De berekende spuitgangen kunnen handmatig worden aangepast met

behulp van de  $\begin{bmatrix} 1 & 1 \\ 0 & 1 \end{bmatrix}$  tool door op een werklijn te klikken (zie figuur 9). Deze verandert dan van een gewone werklijn in een spuitgang of andersom.

# **Toevoegen kopakkers aan geoptimaliseerd rijpadenpatroon voor de rompakker**

Sytze de Bruin, versie 19 januari 2011

Deze handleiding beschrijft kort, met een voorbeeld, hoe kopakkers aan een reeds bestaand geoptimaliseerd rijpadenpatroon van een rompakker toegevoegd kunnen worden.

# **Stap 1: Selecteer een bestaande optimalisatie door:**

- Een perceel te selecteren
- Een versie van de zijdes te selecteren
- Een optimalisatie te selecteren

Na deze stap zou het scherm eruit moeten zien zoals in figuur 1. Ter verbetering van de zichtbaarheid van de zijdes kan het handig zijn de optie "Toon vertices" uit te zetten (zie figuur 1).

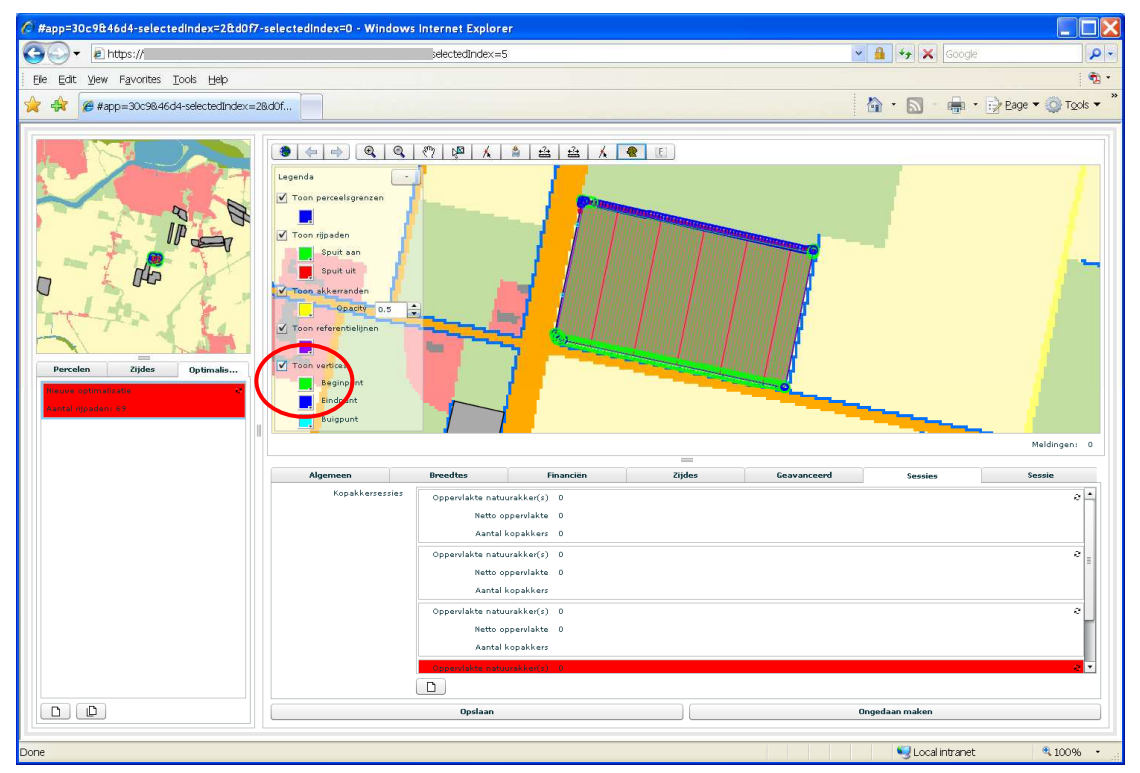

*Figuur 1: GAOS scherm na selectie van een optimalisatie. De rode ellips omvat de optie "Toon vertices".* 

# **Stap 2: Maak een nieuwe sessie aan**

Activeer het tabblad "Sessies" en click met de muis op de knop . Hiermee wordt een nieuwe sessie aangemaakt (zie figuur 2). Het is ook mogelijk kopakkers uit een bestaande sessie aan te passen. Selecteer daartoe een bestaande sessie in het tabblad "Sessies".

 **NB** Als een kopakker uit een bestaande sessie wordt aangepast wordt de oude versie overschreven.

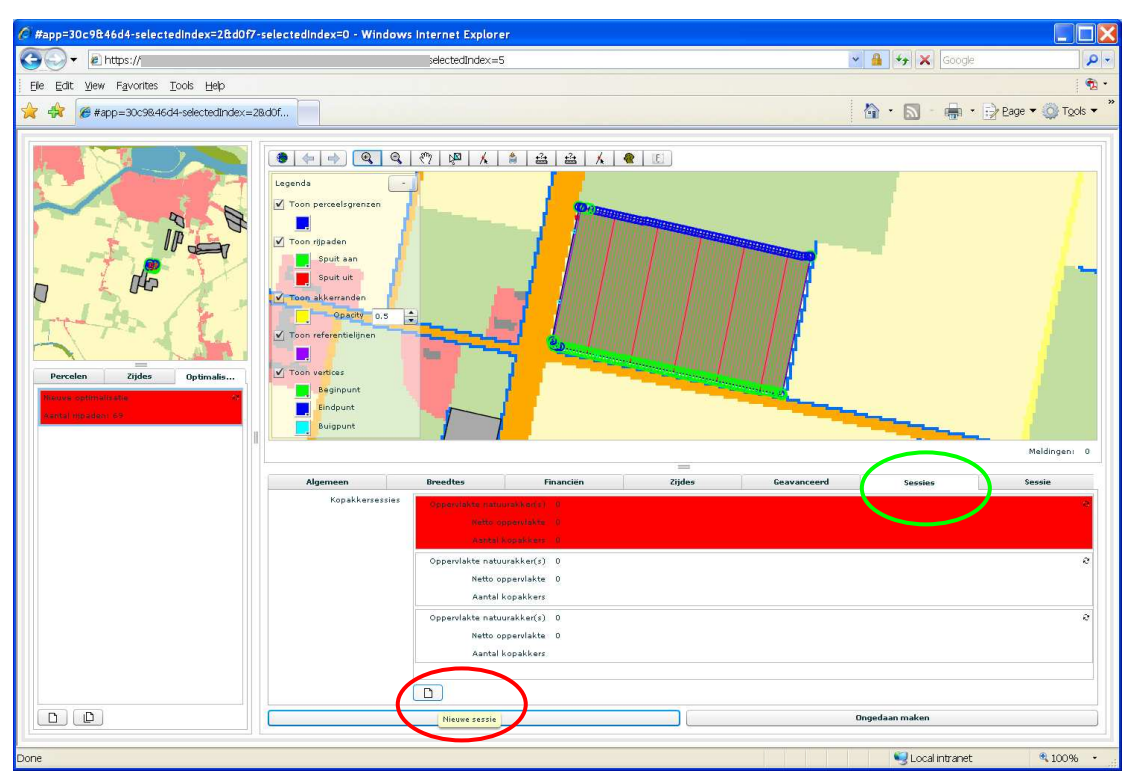

*Figuur 2: Toevoegen van een nieuwe sessie. De groene ellips toont het tabblad "Sessies"; de rode ellips geeft de plaats van de knop voor het aanmaken van een nieuwe sessie aan.* 

# **Stap 3: Voeg kopakkers toe**

Met de tool onder de knop **kommen kopakkers worden toegevoegd** (zie figuur 3). Activeer deze tool en selecteer vervolgens met de muis een zijde van het perceel. Na succesvolle selectie hoort het scherm eruit te zien zoals in figuur 3. In het dialoogvenster kunnen keuzes gemaakt worden voor:

- **Afstand**: dit is de gewenste afstand tussen de kopakker en de gekozen zijde. *Indien er ruimte ontstaat tussen een natuurakker en de kopakker kan dit resulteren in foutief berekende oppervlaktes in stap 4 (hieronder). Om dit te voorkomen kan of in fase 1 van de berekeningen (zie: Rijpaden\_rompakker.pdf) de natuuraker langs de betreffende zijde breder worden gemaakt of moet de afstand tussen de rompakker en de zijde worden verkleind.*
- **Aantal werklijnen**: Het aantal werklijnen in de kopakker. standaard staat deze op het aantal werklijnen in een halve spuitbreedte  $+$  0.5, maar dit kan handmatig worden aangepast.
- **Type**: keuze uit (1) recht maken, (2) curve volgen of (3) vloeiend maken. In geval 1 wordt de referentielijn een rechte (AB-lijn); in geval 2 worden de vertices of buigpunten van de gekozen zijde exact gevolgd en in geval 3 wordt een vloeiende lijn door deze punten getrokken. In geval 3 zal het vaak nodig zijn de afstand (zie boven) handmatig aan te passen totdat de referentielijn op een acceptabele afstand van de zijde komt te liggen.

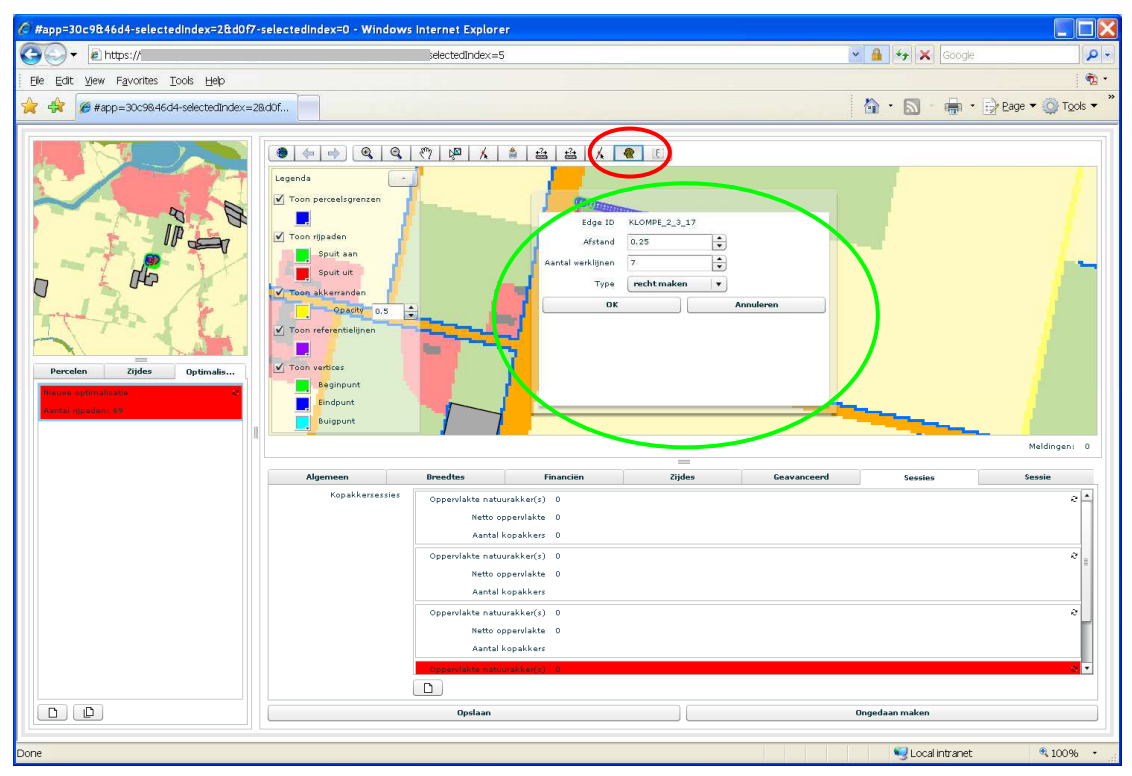

*Figuur 3: Toevoegen van een nieuwe kopakker. De rode ellips toont de knop voor de tool kopakker toevoegen; de groene ellips omvat het dialoogvenster van deze tool.* 

In een sessie kunnen meerdere kopakkers worden toegevoegd door opnieuw de tool te activeren, een zijde te selecteren en de gewenste keuzes in te geven.

Na succesvolle voltooiing van een kopakkersessie zijn de aangemaakte kopakkers zichtbaar in het scherm, zoals in figuur 4. Indien dit niet het geval is wordt aangeraden de meldingen te raadplegen en contact op te nemen met Sytze de Bruin (Sytze.deBruin@wur.nl). Aan de hand van het optimisation ID, dat te vinden is op het tabblad "Algemeen" kan het probleem worden opgespoord en misschien worden verholpen. Kopieer deze ID a.u.b. in de mail aan Sytze.

**NB** Bestaande kopakkers kunnen worden aangepast door de procedure van stap 3 opnieuw te doorlopen. Vergeet niet na deze actie ook stap 4 te doorlopen, zodat oppervlaktes correct worden weergegeven.

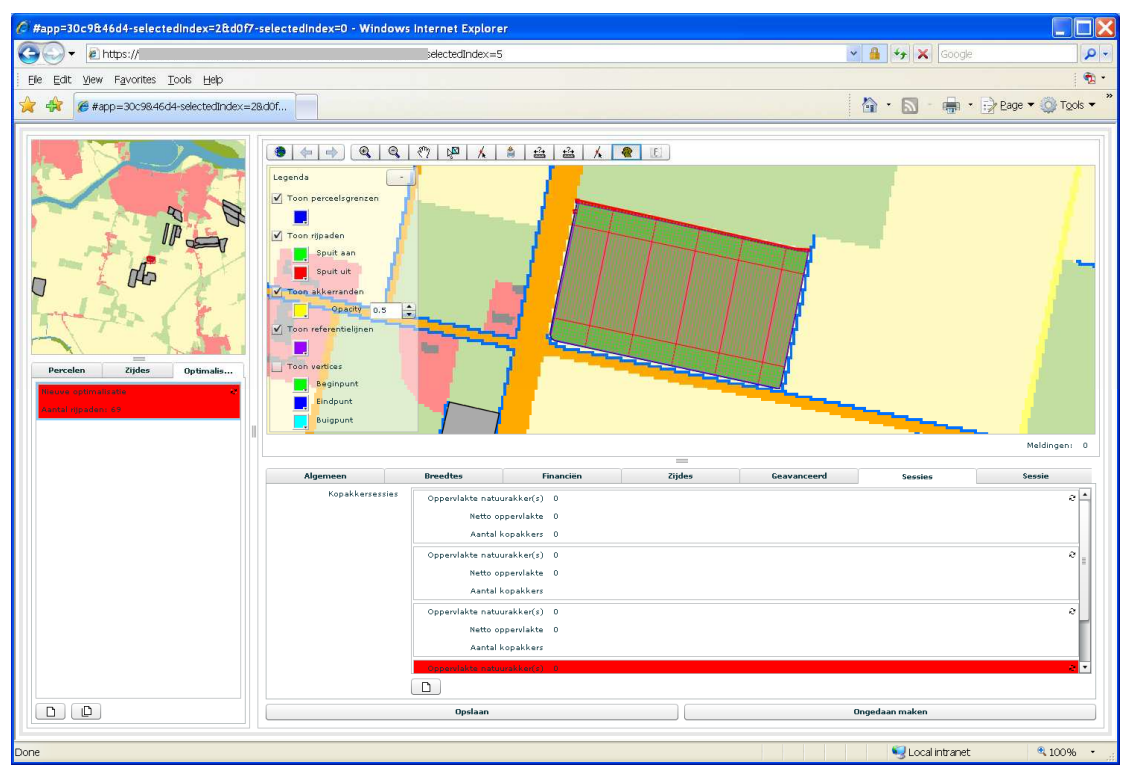

*Figuur 4: Twee succesvol toegevoegde kopakkers. De rode ellips toont het tabblad "Algemeen" waar ingeval van problemen het optimisation ID kan worden gevonden. De patronen voor rompakker en kopakkers worden over elkaar afgebeeld, dit komt natuurlijk niet overeen met de werkelijke manier van bewerken.* 

# **Stap 4: Herbereken oppervlaktes**

De knop **van een geselecteerde sessie kan gebruikt worden om oppervlaktes cultuurakker** (Netto oppervlakte) en natuurakkers te herberekenen. Na succesvolle berekening worden deze weergegeven op het tabblad " Sessies" voor de geselecteerde sessie. Als de berekeningen mislukken, worden de waarden -9999 weergegeven en opgeslagen in de database. Ook wordt er een foutmelding in de "Meldingen" toegevoegd. Deze kunnen worden geraadpleegd zoals weergegeven in figuur 5. Neem in dit geval contact op met Sytze de Bruin (Sytze.deBruin@wur.nl), onder vermelding van het optimisation ID.

Momenteel zijn er nog een aantal op te lossen problemen die deels met de oriëntatie van zijden te maken lijken te hebben en deels met het mislukken van het assembleren van netto perceel uit de verschillende referentielijnen. Hier wordt aan gewerkt.

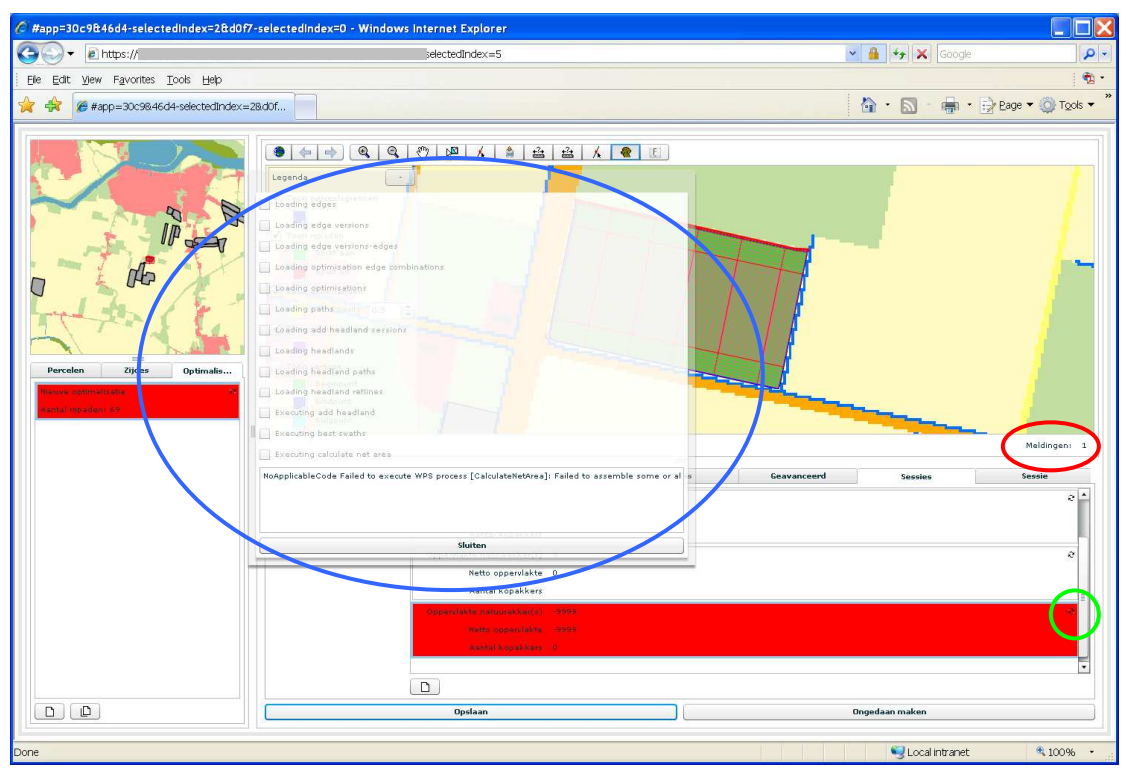

*Figuur 5: Mislukte herberekening van oppervlaktes. De groene cirkel geeft de plek van de knop voor herberekenen van oppervlaktes aan; de rode ellips toont de knop " Meldingen" en de blauwe ellips omvat het dialoogvenster met de meldingen. Optredende fouten hebben een melding in de trant van "[….] Failed to execute WPS process [….]".*